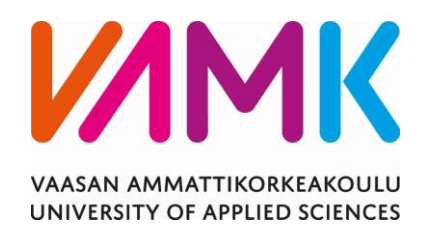

Jani Broo

# BLENDER-OHJELMISTON KOULUTUS RAKENNESUUNNITTELUN TUKENA

Tekniikka 2020

## VAASAN AMMATTIKORKEAKOULU Rakennustekniikka

# **TIIVISTELMÄ**

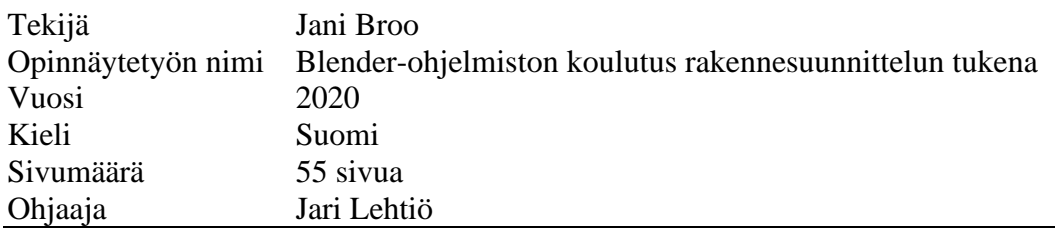

Tämän opinnäytetyön tavoitteena oli tehdä videokoulutusmateriaalia toimeksiantajayrityksen käyttämään Blender-grafiikkaohjelmistoon. Blender on avoimen lähdekoodin ohjelmisto ja se on ollut yrityksen käytössä vuodesta 2017 saakka. Yrityksessä tehdään arkkitehtuurisia visualisointikuvia ja rakenteiden mallinnuksia rakennepiirustuksista. Blender-ohjelmistoon on tarjolla suppeasti suomenkielisiä ohjeita ja koulutuksia.

Työssä käydään läpi 3D-mallinnuksen teoriaa ja tarkastellaan myös syvemmin Blender-ohjelmiston ominaisuuksia ja syntyä. Yrityksen uusien työntekijöiden opetukseen päätettiin tehdä videokoulutus ja siihen liittyvä harjoitustyö. Videokoulutuksen harjoitustyönä oli aitaelementin mallinnus. Videokoulutuksen lopussa testaajat saivat antaa vapaata palautetta ja keskustella videokoulutuksen parannusehdotuksista.

Palaute oli toimeksiantoyritykselle arvokasta ja sen avulla tulevia koulutusvideoita on helpompi räätälöidä ja tehdä helpommin seurattaviksi. Tärkeimpiä kehityskohtia oli videokoulutuksen etenemisnopeuden hidastaminen, sekä jokaisen työvaiheen ja toiminnon yksityiskohtainen ohjeistus. Yhteenvetona totesimme, että tämän opinnäytetyön videokoulutus sopii parhaiten käyttäjille, joilla on jo hieman kokemusta 3D-mallintamisesta. Aloitteleville käyttäjille koulutuksen harjoitustyö oli liian haastava.

## VAASAN AMMATTIKORKEAKOULU UNIVERSITY OF APPLIED SCIENCES Rakennustekniikka

## **ABSTRACT**

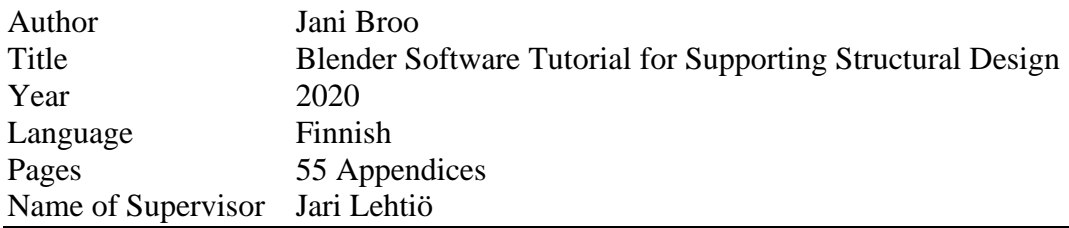

The aim of this thesis was to produce a video tutorial for using the Blender 3D software. Broowood Partnership uses Blender as their complete 3D creation pipeline since 2017. Blender is a free and open source 3D creation suite. It supports the entirety of the 3D -workflow pipeline. Broowood produces architectural visualizations from structural drawings.

This thesis will go through the basics of 3D modelling, Blenders features and how the software was born. This thesis will also address the reasons how and why Blender become a community-driven project under the GNU General Public License (GPL). For training new employees, it was decided to produce a video tutorial with a practical exercise to follow along the video. The exercise consisted of modelling a fence object. The practical exercise was carried out with four persons. After the exercise, the participants filled a feedback form and were given a chance to share their opinion about the pros and cons of the tutorial.

Valuable information was received from the feedbacks on how to improve future tutorials. The most important thing that came up in the feedback forms was the videos too fast a propagation speed of the video and the difficulty to follow the instructions. The instructor's presence during the exercise would also be ideal. In conclusion, the practical exercise for this thesis was better suited for more advanced users. For beginners the tutorial was too challenging.

# **SISÄLLYS**

# TIIVISTELMÄ

## **ABSTRACT**

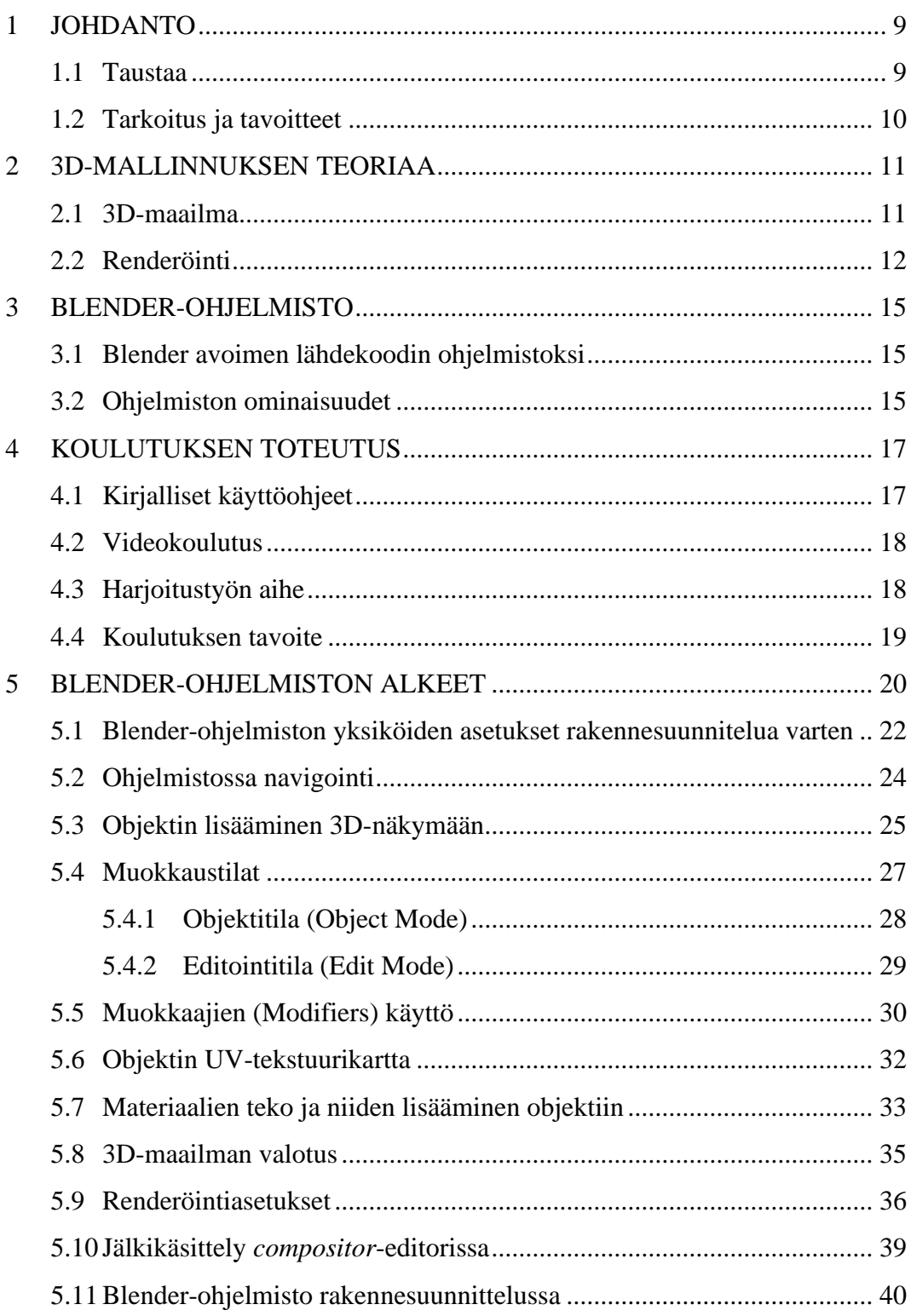

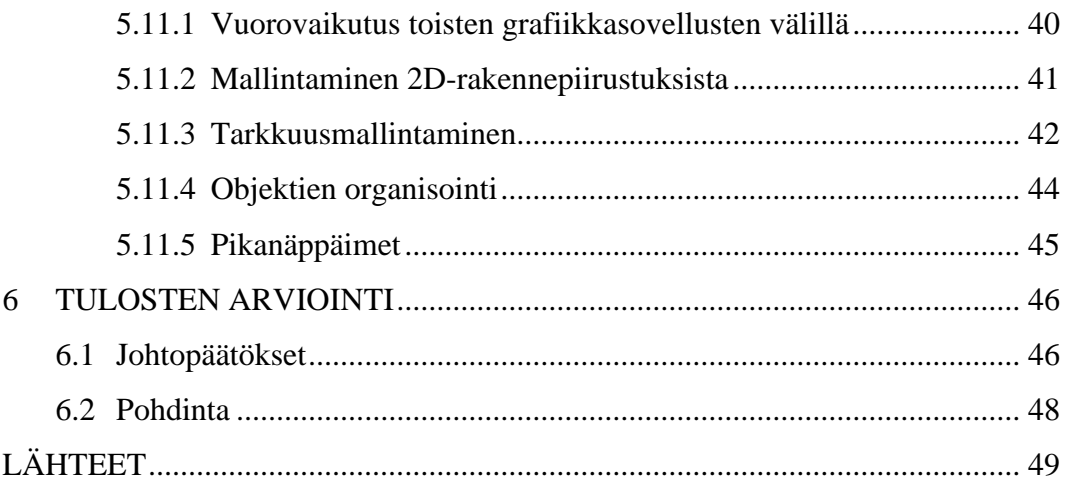

**LIITTEET** 

## **KUVA- JA TAULUKKOLUETTELO**

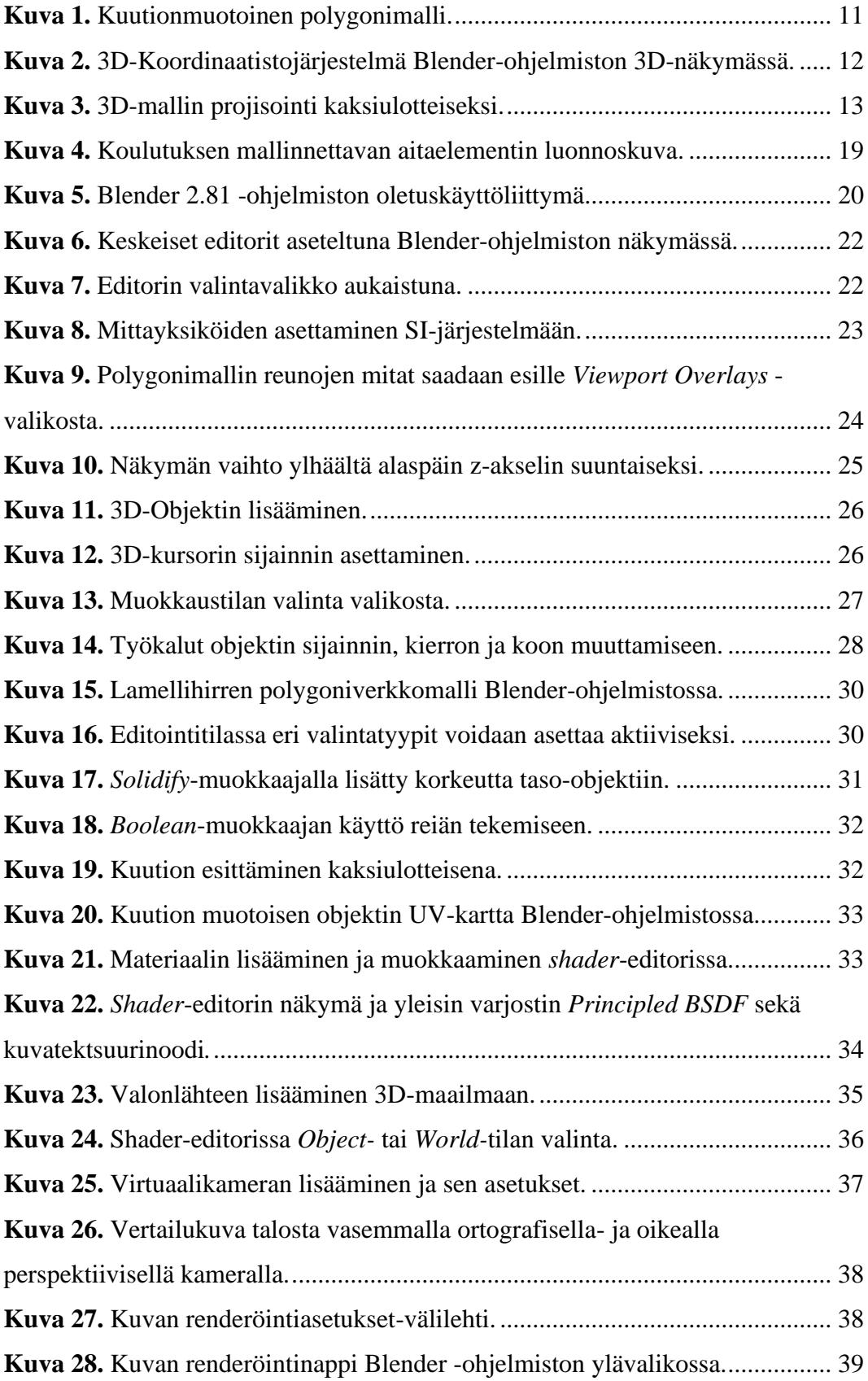

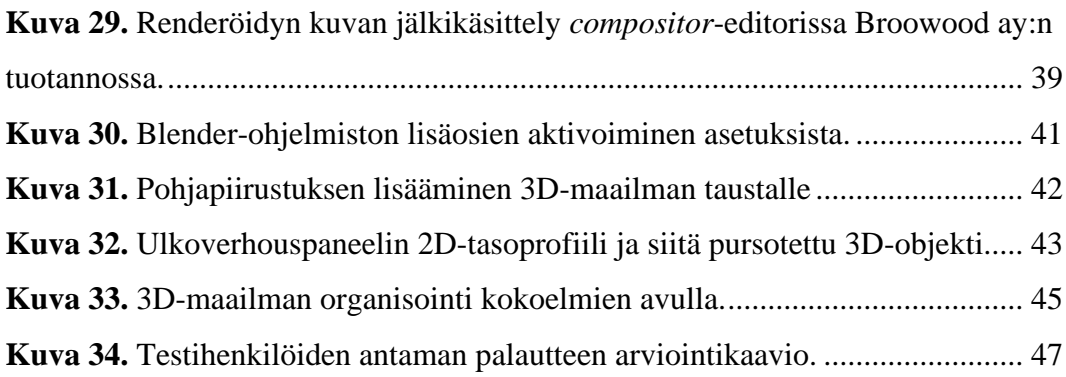

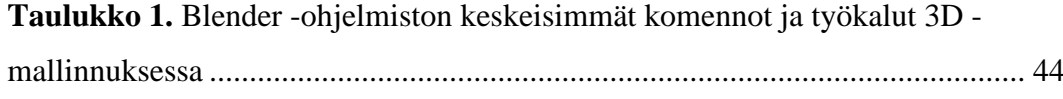

## **LIITELUETTELO**

- **LIITE 1.** Harjoitustyön palautelomake
- **LIITE 2.** Harjoitustyön aitaelementin rakennepiirustukset
- **LIITE 3.** Videokoulutuksen linkit
- **LIITE 4.** Lyhennetty pikanäppäinohje

### <span id="page-8-0"></span>**1 JOHDANTO**

Tämän opinnäytetyön aiheena oli suunnitella ja tehdä pohjatyö toimeksiantoyrityksen käyttöön tuleville koulutusmateriaaleille 3D-grafiikkaohjelmiston käytöstä. Yrityksen käyttöön tuleva koulutusaineisto tulee keskittymään ohjelmiston käyttöön rakennesuunnittelussa, 3D-mallinnuksessa ja arkkitehtuuristen visualisointikuvien teossa. Työn toimeksiantaja on Broowood avoin yhtiö.

Yhtiön päätoimiala on hirsituotteiden valmistus ja myynti. Yhtiössä valmistetaan hirsirakennuksia ja puutarhakalusteita. Sivutoimena yhtiössä tehdään visualisointikuvia talonvalmistajille, insinööri- ja arkkitehtitoimistoille, sekä tuotteiden ja rakennusten jälleenmyyjille. Yrityksen 3D-mallinnuspalveluita käytetään muun muassa rakennusten havainnekuvina, 3D-rakenneleikkauskuvina, julkisivukuvina, sekä myyntikuvina verkkokaupoissa ja mainoksissa.

#### <span id="page-8-1"></span>**1.1 Taustaa**

Sivutoimena alkanut 3D-mallinnus on noussut merkittävään asemaan toimeksiantoyrityksen liikevaihdosta ja uusille 3D-ohjelmiston osaaville käyttäjille on tarvetta. Yrityksessä käytetään mallintamiseen avoimen lähdekoodin Blendergrafiikkaohjelmistoa /1/. Ohjelmiston osaavia käyttäjiä on ollut haastavaa löytää ja toimeksiantajayritykselle soveltuvia suomenkielisiä käyttöohjeita ei ole löytynyt. Opetusmateriaalia löytyy runsaasti englanninkielisenä, mutta soveltuvan materiaalin löytäminen on siitäkin huolimatta hankalaa. Rakennusmallinnukseen ja tarkkuusmallinnukseen käyttöohjeita ei ole löytynyt.

3D-grafiikkaohjelma Blender on ollut yrityksen käytössä vuodesta 2017 alkaen. Blender on monipuolinen 3D-ohjelmisto ja tästä syystä se on valikoitunut yrityksen pääasialliseksi työkaluksi rakennemallinnuksien teossa. Blender on yritykselle kaiken kattava mallinnusohjelmisto. Sillä voidaan mallintaa tarvittavat 3Dobjektit, tehdä objekteille materiaalit, valaista 3D-maailma, ja renderöidä tarvittavat kuvat tehdyistä malleista /2/.

#### <span id="page-9-0"></span>**1.2 Tarkoitus ja tavoitteet**

Tämän opinnäytetyön tarkoituksena on kehittää toimeksiantoyritykselle tehokas tapa kouluttaa uusia työntekijöitä Blender-ohjelmiston käyttöön. Tarkoitus oli tehdä helppo ja yrityksen resursseja säästävä koulutus. Koulutusmuodoksi valittiin videokoulutus ja harjoitustyö, jonka uudet työntekijät pystyvät tekemään itsenäisesti, ilman että yrityksen työntekijät tarvitsevat toimia kouluttajina.

Tavoitteena oli tehdä jokaiseen yritykselle merkittävään 3D-mallintamisen työvaiheeseen oma videokoulutus, jonka uusi työntekijä voi tehdä tarvittaessa. Tämän työn videokoulutus on tarkoitus toimia uusien työntekijöiden perehdyttämisessä ohjelmiston alkeisiin. Perehdytyksen jälkeen videokoulutukset tulevat keskittymään syvemmin tiettyyn työvaiheeseen. Tavoitteena on rakentaa ja syventää työntekijöiden osaamista jokaisen videon myötä.

## <span id="page-10-0"></span>**2 3D-MALLINNUKSEN TEORIAA**

3D-objektit koostuvat niin sanotuista vertekseistä tai polygoneista (engl. *vertex*) eli kulmapisteistä. Kahta toisiaan yhdistävää polygonia sanotaan reunaksi (engl. *edge*) ja useamman polygonin muodostamaa pintaa sanotaan tasoksi (engl. *face*). /3/

Yksinkertaisimmillaan voidaan esimerkiksi mallintaa kuutio, joka koostuu kahdeksasta kulmapisteestä, kahdestatoista reunasta sekä kuudesta tasosta (Kuva 1). Tätä kokonaisuutta kutsutaan polygonimalliksi tai polygoniverkoksi (engl. *polygon mesh* tai pelkkä *mesh*). /3/

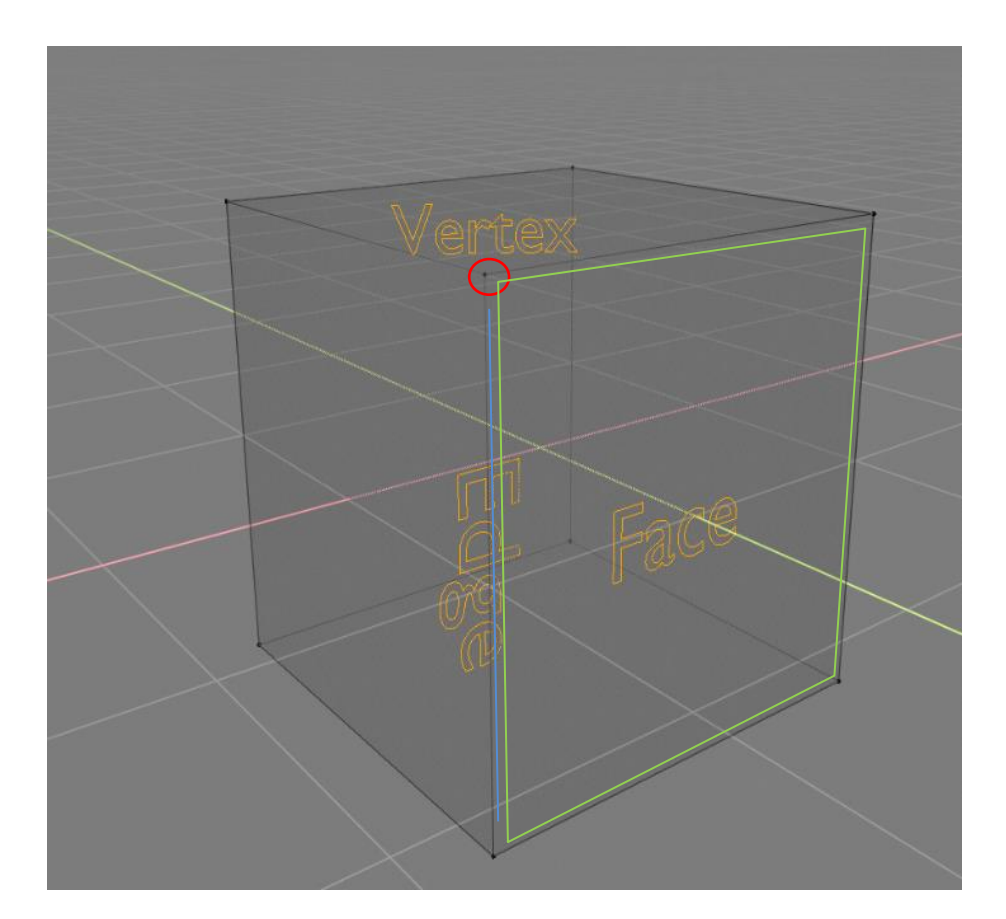

<span id="page-10-2"></span>**Kuva 1.** Kuutionmuotoinen polygonimalli.

### <span id="page-10-1"></span>**2.1 3D-maailma**

Virtuaalinen 3D-maailma tai "skene" (engl*. scene*) koostuu kolmesta akselista x-, y- ja z-akselista, jotka yhdessä muodostavat 3D -koordinaattijärjestelmän. Blender-ohjelmistossa x- ja y-akseli muodostavat "lattiatason" ja z-akseli edustaa korkeutta (Kuva 2). Nämä kaikki akselit leikkaavat toisiaan, kun kaikkien akselien arvo on 0. Tätä pistettä kutsutaan leikkauspisteeksi (engl. *Origin Point*). /4/

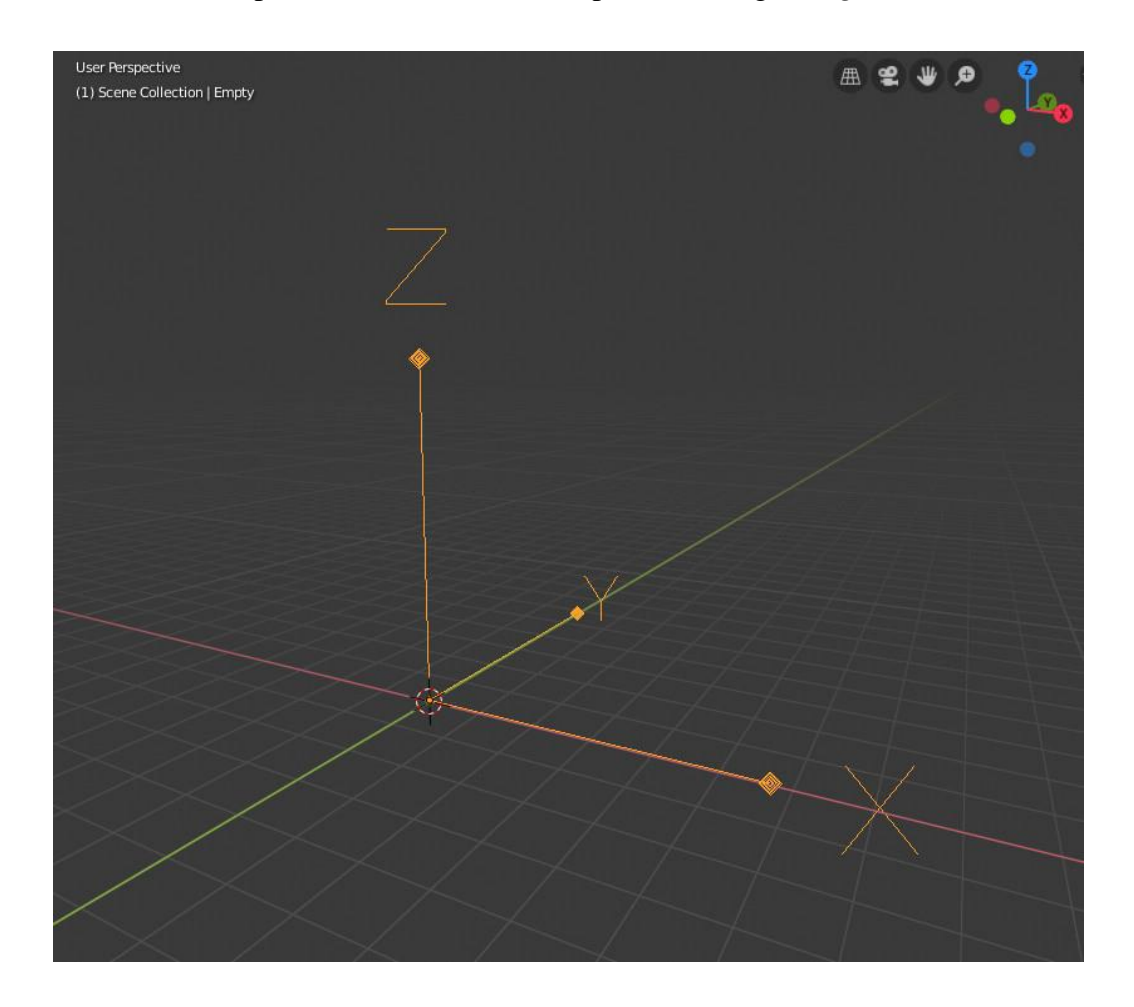

<span id="page-11-1"></span>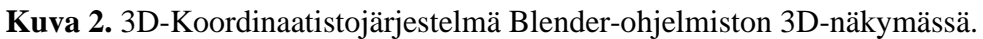

#### <span id="page-11-0"></span>**2.2 Renderöinti**

Polygonimallin muuttamista kuvaksi, kutsutaan renderöinniksi. Tämä tarkoittaa yksinkertaistettuna sitä, että 3D-malli projisoidaan 2D-kuvaksi (Kuva 3) /5/. Blender-ohjelmistossa on valittavana kaksi eri renderöintitekniikkaa. /2/

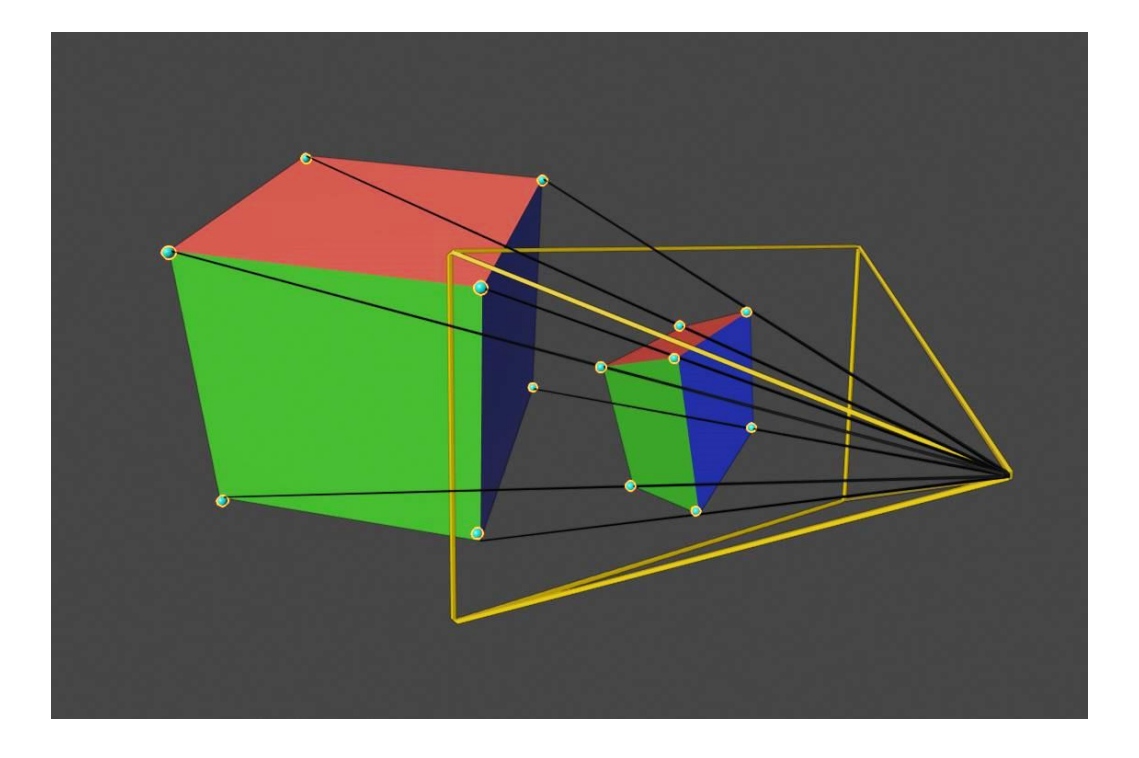

**Kuva 3.** 3D-mallin projisointi kaksiulotteiseksi.

<span id="page-12-0"></span>Fotorealistisia kuvia tehdessä käytetään yleensä säteenseurantaa (engl. *ray tracing*). Säteenseurannassa jäljitetään kuvan jokaiselle pikselille valonlähteestä lähtevän valonsäteen kulkureitti sen törmätessä eri objekteista aina virtuaalikameran "linssiin". Säteenseuranta tehdään tietokonemaailmassa kuitenkin takaperin, eli säde lähetetään kameran "linssistä" kohti 3D-maailmaa ja seurataan sen reittiä. Näin jokaiselle kuvan pikselille löydetään objektit, varjot, heijastukset ja valonlähteet. Säteenseurannalla pystyy renderöimään fotorealistisia kuvia. /5/ Blenderohjelmiston säteenseurantaa käyttävä renderöintimoottori on nimeltään *Cycles*, se on julkaistu Apache-lisenssillä (versio 2) ja se sallii ohjelmiston lähdekoodin vapaan käytön. Sitä kehittää aktiivisesti tämän työn kirjoitushetkellä Blender Foundation -organisaatio. /6/

Toinen renderöintimenetelmä on rasterointi. Tätä tekniikkaa käytetään usein videopeleissä sen nopeuden takia. Rasterointitekniikalla pystytään renderöimään kuvaa reaaliajassa. Tämän tekniikan kompastuskivi on kuitenkin 3D-objektien varjostus (engl*. shading*). Varjostuksien arvioimisessa rasterointitekniikka häviää säteenseurantatekniikalle. Fotorealismiin tähdätessä, onkin renderöintitekniikan valinta yleensä säteenseuranta. /7/ Blender-ohjelmiston rasterointitekniikkaa käyttävän renderöintimoottorin nimi on *Eevee*. Se kykenee renderöimään 3D-näkymän reaaliajassa antaen käyttäjälle monia hyötyjä esimerkiksi materiaalien esikatseluun ja muokkaukseen. /2/

#### <span id="page-14-0"></span>**3 BLENDER-OHJELMISTO**

Blender syntyi vuonna 1995. Animaatiostudio NeoGeon perustaja Ton Roosendaal päätti tällöin päivittää ja uudelleen koodata studion sen hetkiset itse tehdyt 3D-työkalut. Näin sai alkunsa 3D-grafiikkaohjelmisto Blender. /1/

Vuonna 1998 Ton päätti perustaa uuden yhtiön nimeltä Not a Number (NaN) edelleen kehittääkseen ja markkinoidakseen Blender-ohjelmistoa. NaN tavoitteena oli tehdä ja levittää alustasta riippumatonta 3D-ohjelmistoa ilmaiseksi. Tuohon aikaan idea oli ainutlaatuinen, sillä monet ammattitason ohjelmistot maksoivat tuhansia dollareita. Idea sai aluksi hyvän vastaanoton ja NaN kasvoi hurjaa vauhtia investointien avulla. /1/

#### <span id="page-14-1"></span>**3.1 Blender avoimen lähdekoodin ohjelmistoksi**

Vuonna 2000 Blender 2.0 julkaistiin. Heikon taloudellisen tilanteen takia vuoksi NaN toiminta keskeytettiin vuoden 2001 loppupuolella. Tämä tarkoitti myös ohjelmiston kehityksen keskeyttämistä. /1/

Not a Numberin kaaduttua Ton Roosendaal päätti perustaa voittoa tavoittelemattoman yhdistyksen Blender Foundationin jatkamaan ohjelmiston kehittämistä. Tavoitteena oli kerätä lahjoituksilla 100 000 euroa, jotta yhdistys saisi oikeudet Blender-ohjelmiston lähdekoodiin ja voisi tehdä siitä avoimen lähdekoodin ohjelmiston. Yllättäen tavoite saavutettiinkin hyvin nopeasti ja sunnuntaina 13.10.2002 Blender julkaistiin maailmalle GNU GPL -lisenssillä. Blenderohjelmiston kehitys jatkuu yhä tänä päivänä ja sitä kehitetään isommalla kehittäjäryhmällä kuin koskaan aikaisemmin tämän työn kirjoitushetkellä vuonna 2020. /1/

#### <span id="page-14-2"></span>**3.2 Ohjelmiston ominaisuudet**

Blender-ohjelmiston ominaisuudet ja työkalut kattavat koko 3D-alan työvaiheet. Ohjelman keskeisimmät ominaisuudet:

- Objektien mallintaminen ja animointi.
- 3D-veistely (engl. *Sculpting).*
- Fysiikan simulointi.
- Kuvien renderöinti ja jälkikäsittely.
- Kameran ja objektin liikkeen seuranta (engl. *motion tracking*).
- Maskien (engl. *masking*) teko.
- 2D-piirtäminen ja animointi.
- Videoeditointi.
- Blenderillä pystyy myös tekemään mittatarkkaa rakennesuunnittelua ja arkkitehtuurisia havainnekuvia sekä -malleja. /2/

Blender-ohjelmiston pystyy käynnistämään ulkoiselta muistivälineeltä mahdollistaen työskentelyn myös tietokoneilla, joihin ohjelmistoa ei ole asennettu.

## <span id="page-16-0"></span>**4 KOULUTUKSEN TOTEUTUS**

Tämän opinnäytetyön tuloksena syntynyt koulutusmateriaali koostuu neljästä osiosta: kirjalliset käyttöohjeet, kaksiosainen koulutusvideo sekä harjoitustyö. Ennen varsinaisen harjoitustyön aloittamista, tulisi koulutettavan lukea läpi kirjalliset käyttöohjeet, sekä katsoa molemmat videokoulutusosiot. Harjoitustyötä tehdessä koulutettavat voivat käyttää apuna kirjallisia käyttöohjeita. Harjoitustyötä tehdään seuraamalla ja toistamalla videokoulutuksen työvaiheet. Päätös videokoulutuksesta tehtiin omien oppimiskokemusteni perusteella. Olen itse kokenut oppivani ohjelmiston parhaiten videokoulutuksia seuraamalla.

Koulutukseen valittiin tätä opinnäytetyötä varten neljän henkilön testiryhmä. Testihenkilöt toteuttivat koulutuksen yksinäisesti työskennellen. Vaikeiden ongelmien kohdalla testaajat saivat apua kouluttajalta, jotta työtä päästiin jatkamaan. Ryhmään valittiin henkilöitä, joilla ei ollut ohjelmiston käytöstä kokemusta ollenkaan tai vain vähän. Kokemattomat ohjelman käyttäjät pystyvät antamaan paremmin palautetta koulutuksen pienimmistäkin puutteista, kun taas kokeneet käyttäjät saattavat jättää pienet puutokset huomioimatta.

#### <span id="page-16-1"></span>**4.1 Kirjalliset käyttöohjeet**

Koulutusta aloitettaessa tulisi testihenkilön lukea tämän työn 5 kappale *Blenderohjelmiston alkeet.* Kappale sisältää Blender-ohjelmiston version 2.81a käyttöohjeet aloittelevalle käyttäjälle. Käyttöohjeissa käydään läpi toimeksiantoyrityksessä käytetyimmät työvaiheet.

Käyttöohjeet koostuvat seuraavista osioista:

- Blender-ohjelmiston yksiköiden asetukset rakennesuunnitelua varten
- Ohjelmistossa navigointi
- Objektin lisääminen 3D-näkymään
- Objektitilan (*Object Mode*) käyttö
- Editointitilan (*Edit Mode*) käyttö
- Muokkaajien (*modifiers*) käyttö
- Objektin UV-tekstuurikartan tekeminen
- Materiaalien teko ja niiden lisääminen objektiin
- 3D-maailman valotus
- Renderöintiasetukset
- Jälkikäsittely *compositor*-editorissa
- Työskentely eri ohjelmistojen välillä.

#### <span id="page-17-0"></span>**4.2 Videokoulutus**

Videokoulutuksen koostuvat kahdesta erillisestä videosta. Videot on tallennettu OBS Studio -ohjelmistolla. Videot on tallennettu näytönkaappauksena kouluttajan Blender-ohjelmistosta. Ensimmäisessä osassa käsitellään käyttöliittymää, navigointia ja mallintamista. Toinen osa koostuu objektien materiaaleista ja kuvan renderöimisestä. (LIITE 3)

Videokoulutuksia on tarkoitus tehdä jokaisesta eri 3D-mallinnuksen työvaiheista, joita toimeksiantoyrityksessä tehdään. Tämän opinnäytetyön videokoulutus on tarkoitus olla perehdytys Blender-ohjelmiston alkeisiin. Koulutuksessa tullaan käymään läpi lyhyesti keskeisimpiä 3D-mallinnuksen työvaiheita. Harjoitustyössä käytetään kaupalliseen tarkoitukseen sopivia tekstuureja ja valaistukseen käytettäviä HDRI-kuvia, joita kaikilla on mahdollisuus ladata internetistä. Työssä käytetään Blender-ohjelmiston säteenseurantaa käyttävää *Cycles*-renderöintimoottoria /6/.

#### <span id="page-17-1"></span>**4.3 Harjoitustyön aihe**

Testiryhmän tehtävänä on mallintaa Puuinfon sivuilta löytyvä aitaelementti (LII-TE 2). Harjoitustyön sisältö koostuu Blender-ohjelmiston käyttöliittymän esittelystä ja asetusten määrityksistä, sekä vaihe vaiheelta seurattavasta harjoitustyöstä. Aitaelementin tekoon tarvittavia työvaiheita ovat muun muassa objektien polygonimallin teko, UV-kartan sekä materiaalien teko objekteille. Videoissa käydään myös läpi muuttujien (engl. *modifiers*) käyttö objektien monistamisessa sekä reunojen pehmennyksessä. Harjoitustyössä käydään myös lyhyesti läpi 3D-

maailman valaistus ja lopullisen kuvan renderöinti. Testihenkilöiden olisi tarkoitus onnistua renderöimään aitaelementistä kuva videokoulutuksen päätteeksi.

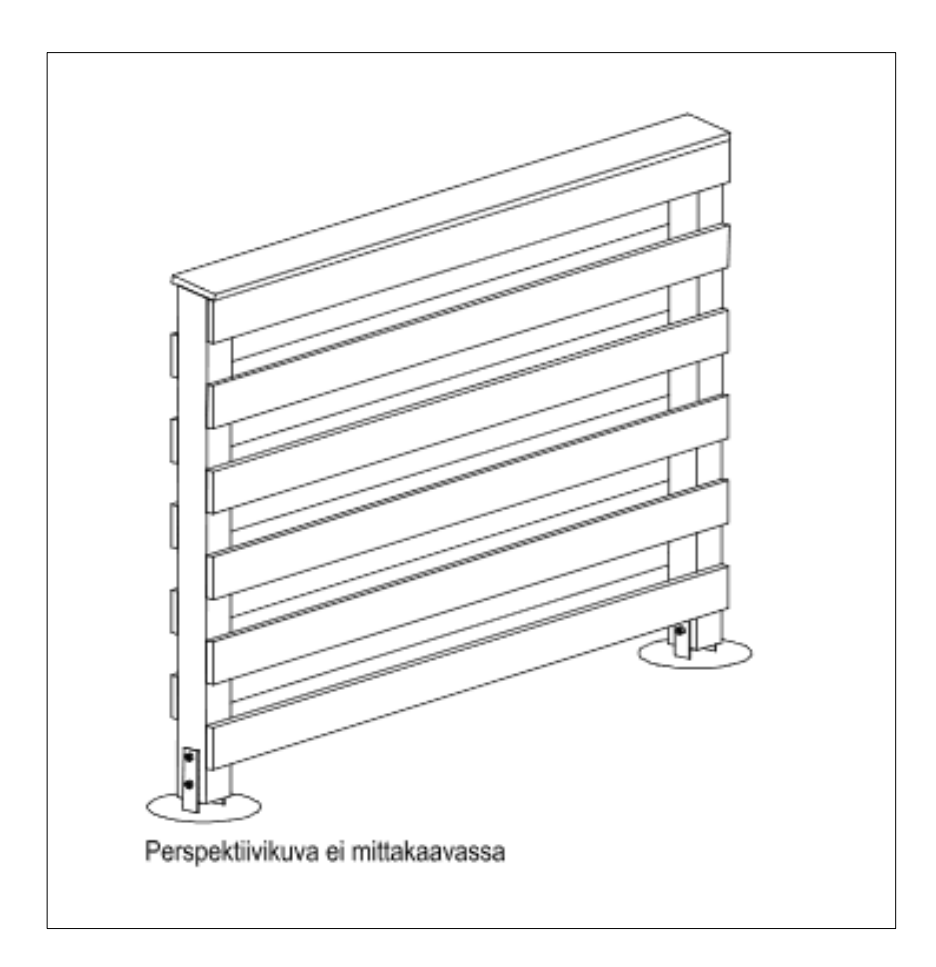

<span id="page-18-1"></span>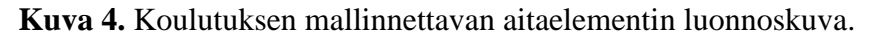

#### <span id="page-18-0"></span>**4.4 Koulutuksen tavoite**

Testihenkilöiden suoritettua harjoitustyön, jaettiin heille palautelomake (LIITE 1), jolla he pystyivät arvioimaan videokoulutusmateriaalin seurattavuutta ja toimivuutta. Palautteen avulla pystyimme arvioimaan videotutoriaalin käyttökelpoisuutta uusien työntekijöiden kouluttamisessa.

Testihenkilöt saivat lisäksi antaa vapaata palautetta ja parannusehdotuksia, jotta yrityksen käyttöön tehtävistä harjoitusmateriaaleista saadaan mahdollisimman informoivat ja helposti seurattavat ohjeet Blender-ohjelmiston käyttämisestä.

## <span id="page-19-0"></span>**5 BLENDER-OHJELMISTON ALKEET**

Blender-ohjelmiston käyttöliittymä on suurelta osin käyttäjän muokattavissa.

Kuvassa 5 on esitetty ohjelmistossa oletuksena esillä olevat osa-alueet. /8/

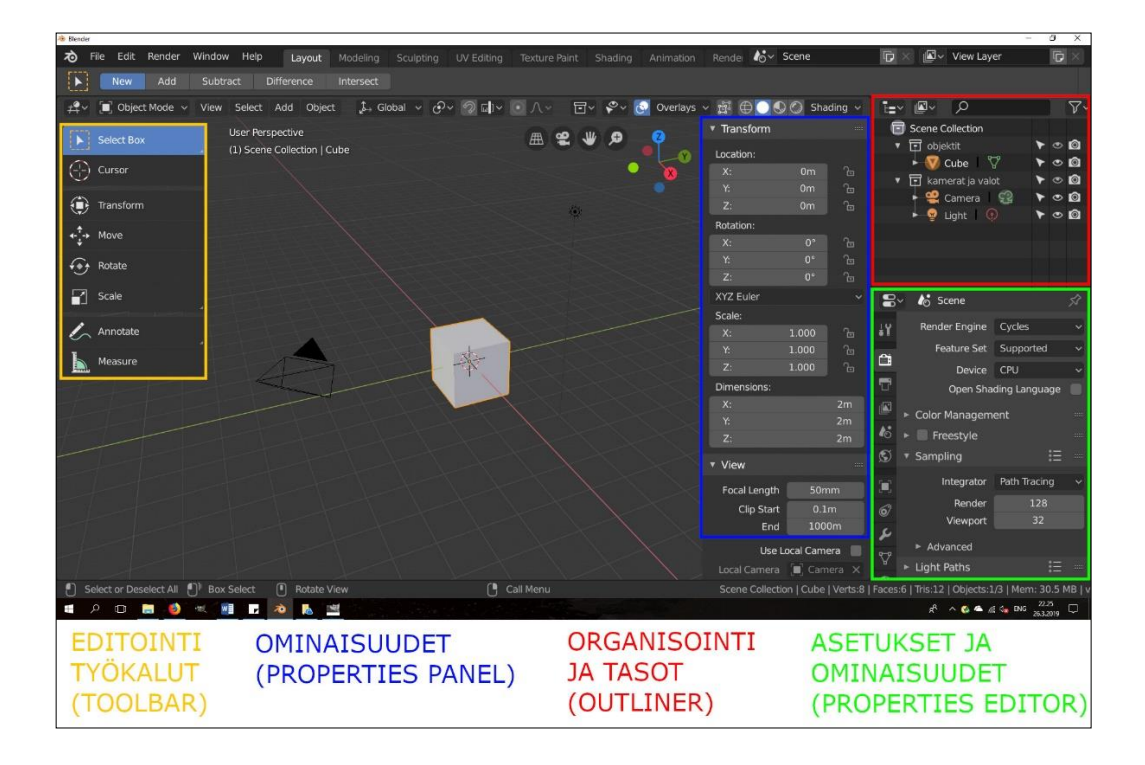

<span id="page-19-1"></span>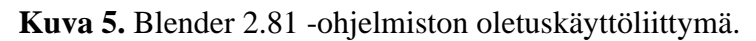

Työkalupaneelin editointityökalut (engl. *toolbar*) löytyvät vasemmasta reunasta keltaisella reunalla merkittynä. Työkalupaneelin saa esille tai piiloon painamalla *T*-näppäintä. Sieltä löytyy tärkeimmät muokkaustyökalut eri editoreille. /8/

Sinisellä rajalla on merkattu ominasuudet-paneeli (engl. *properties panel*), josta löytyy objektin tärkeimmät ominaisuudet kuten sen koko, rotaatio, paikka ja skaalauskerroin, sekä yleisiä asetuksia 3D-näkymästä. Tämän paneelin saa esille tai piiloon painamalla *N-*näppäintä. /8/

Punaisella on merkattu organisointialue (engl. *outliner*). Tämän avulla pystytään tekemään organisoituja 3D-maailmoja. Käyttäjä voi tehdä esimerkiksi tason nimeltään *rakennus* (engl. *collection*), joka voi sisältää alatasot *katto*, *seinät* ja *kiinteät kalusteet*, joihin nimensä mukaiset objektit voidaan sijoittaa. Hierarkian syvyyttä ei ole rajoitettu, eli tasot pystyvät sisältämään rajattoman määrän tasoja ja myös nämä tasot pystyvät pitämään sisällään rajattoman määrän tasoja. Tasoja voi piilottaa näkymästä painamalla silmäkuvaketta tai estää tason objektien renderöinti lopulliseen kuvaan painamalla kamerakuvaketta. Organisointi alue on tärkeä rakenteiden mallinnuksessa, sillä sen avulla käyttäjä pystyy organisoimaan, editoimaan ja löytämään 3D-objektit. /9/

Ominaisuudet-editori (engl. *properties editor*) on merkittynä vihreällä. Tämän alueen välilehdiltä löytyy 3D-maailman asetukset, kuten esimerkiksi renderöintiasetukset, 3D-maailman mittayksiköt, kuvan värien hallinta (engl. *color managment*), objektin ominaisuudet ja muokkaajat (engl. *modifiers*). /8/

Blender-ohjelmistossa on useita editoreita eri tarkoituksiin. Editoreita voi vapaasti vaihtaa eri näkymiin ja toisiin editoreihin. Kuvassa 6 esitetään rakennesuunnitelun kannalta keskeiset editorit. Vasemmalta löytyy pääeditori *3D viewport*, jossa objektien mallintaminen, muokkaaminen ja sijoittelu tapahtuu. Keskellä ylhäällä on *node editor*, jossa objekteille voidaan tehdä eri materiaaleja. Keskellä alhaalla on *UV editor,* jossa 3D-objektin kaksiulotteinen kartta tekstuurimateriaaleja varten tehdään. Oikealla on jo aikaisemmin esitetyt *Outliner* ja *Properties panel*. Alhaalla on *compositor*, jossa renderöityyn kuvaan voidaan tehdä jälkikäsittelyjä. /10/

Uusia editoreita voidaan avata painamalla hiiren vasemmalla napilla editoreiden yläkulmasta ja vetämällä kursoria haluttuun suuntaan (Kuva 6). Editoreiden vasemmalla puolella ylänurkassa on painike, josta editorin tyyppiä voidaan vaihtaa avautuvasta valikosta (Kuva 7). Mikäli käyttäjä haluaa poistaa editoreita, voi kahden editorin väliin painaa hiiren oikealla painikkeella ja valita avautuvasta valikosta "*Join area"*. Tämän jälkeen valitaan kumpi editori poistetaan painamalla hiiren vasemmalla painikkeella poistettavan editorin sisään. /10/

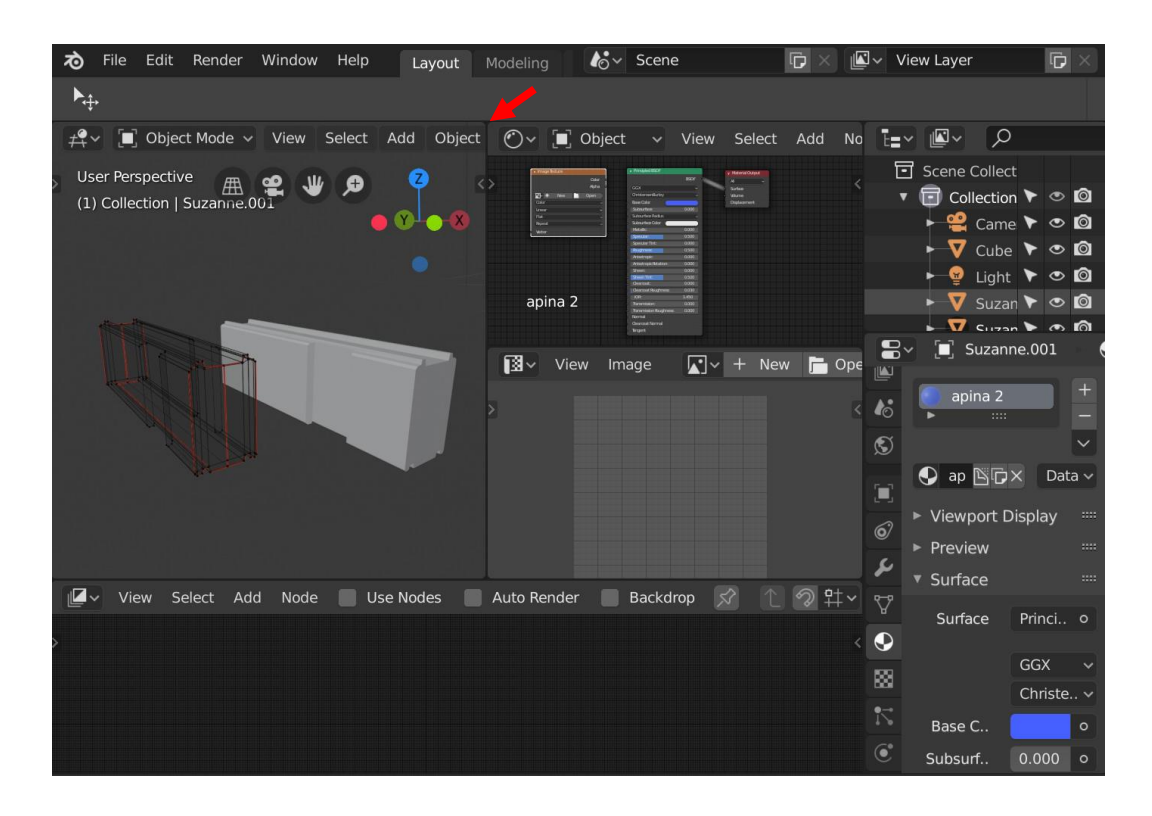

<span id="page-21-1"></span>**Kuva 6.** Keskeiset editorit aseteltuna Blender-ohjelmiston näkymässä.

| n<br>$\sharp^{\bullet}_{\ast}$    | Object Mode $\sim$ View | Select Add             | Object    |                               |           | $\uparrow$ Global         | の<br>$\checkmark$ |
|-----------------------------------|-------------------------|------------------------|-----------|-------------------------------|-----------|---------------------------|-------------------|
| Editor Type                       |                         |                        |           |                               |           |                           |                   |
| General                           |                         | Animation              |           | Scripting                     |           | Data                      |                   |
| $\pm$ 3D Viewport                 | Shift F5                | * Dope Sheet           | Shift F12 | <b>Text Editor</b><br>FL      | Shift F11 | $\bar{F}$ Outliner        | Shift F9          |
| $\boxed{\mathbf{T}}$ Image Editor | Shift F10               | ◯ Timeline             | Shift F12 | $\boxed{\geq}$ Python Console | Shift F4  | a Properties              | Shift F7          |
| <b>188</b> UV Editor              | Shift F10               | $\sum$ Graph Editor    | Shift F6  | $(i)$ Info                    |           | <b>File Browser</b><br>r. |                   |
| (C) Shader Editor                 |                         | '2, Drivers            | Shift F6  |                               |           | User Preferences          |                   |
| Compositing<br>ız                 |                         | 트로 Nonlinear Animation |           |                               |           |                           |                   |
| 88 Texture Node Editor            |                         |                        |           |                               |           |                           |                   |
| : Wideo Sequencer                 | Shift F8                |                        |           |                               |           |                           |                   |
| Movie Clip Editor                 |                         |                        |           |                               |           |                           |                   |

<span id="page-21-2"></span>**Kuva 7.** Editorin valintavalikko aukaistuna.

#### <span id="page-21-0"></span>**5.1 Blender-ohjelmiston yksiköiden asetukset rakennesuunnitelua varten**

Blender-ohjelmiston oletusasetuksia on hyvä säätää, mikäli tarkoituksena on tehdä mittatarkkaa rakennesuunnittelua millimetreissä. Yksiköt täytyy asettaa SIjärjestelmän mukaiseksi. Yksikkö järjestelmä (engl. *Unit System*) on oltava *metric*  ja mittayksiköksi (engl. *Length)* millimetrit. Yksiköiden skaalaus on oltava 1.0. Nämä asetukset löytyvät *properties panel* -editorista välilehdeltä *Scene* (Kuva 8). /11/

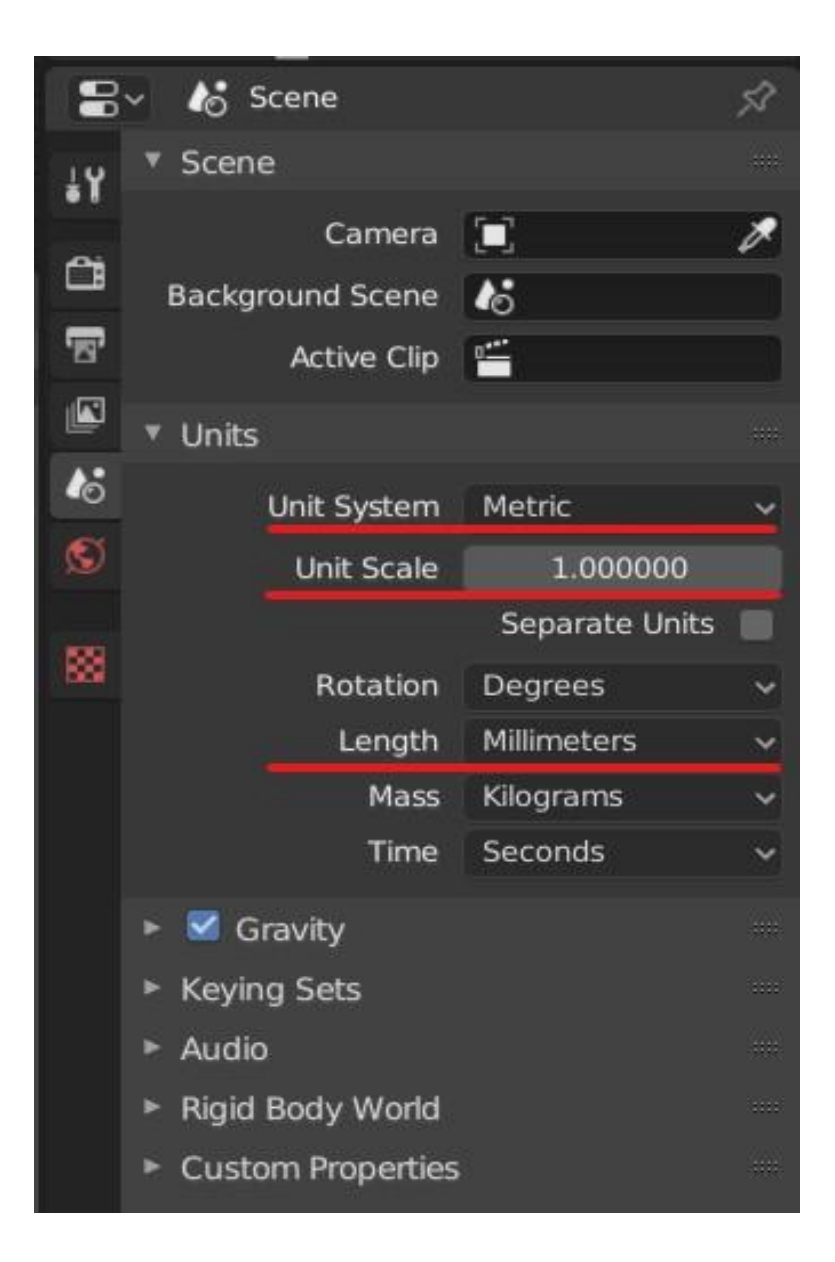

<span id="page-22-0"></span>**Kuva 8.** Mittayksiköiden asettaminen SI-järjestelmään.

Polygonimallia muokatessa voidaan reunojen (engl. *edges*) mitat asettaa näkyviin mallintamisen helpottamiseksi (Kuva 9). Reunojen välisten kulmien suuruudet, sekä tasojen pinta-alat voidaan asettaa myös näkyviin. /11/

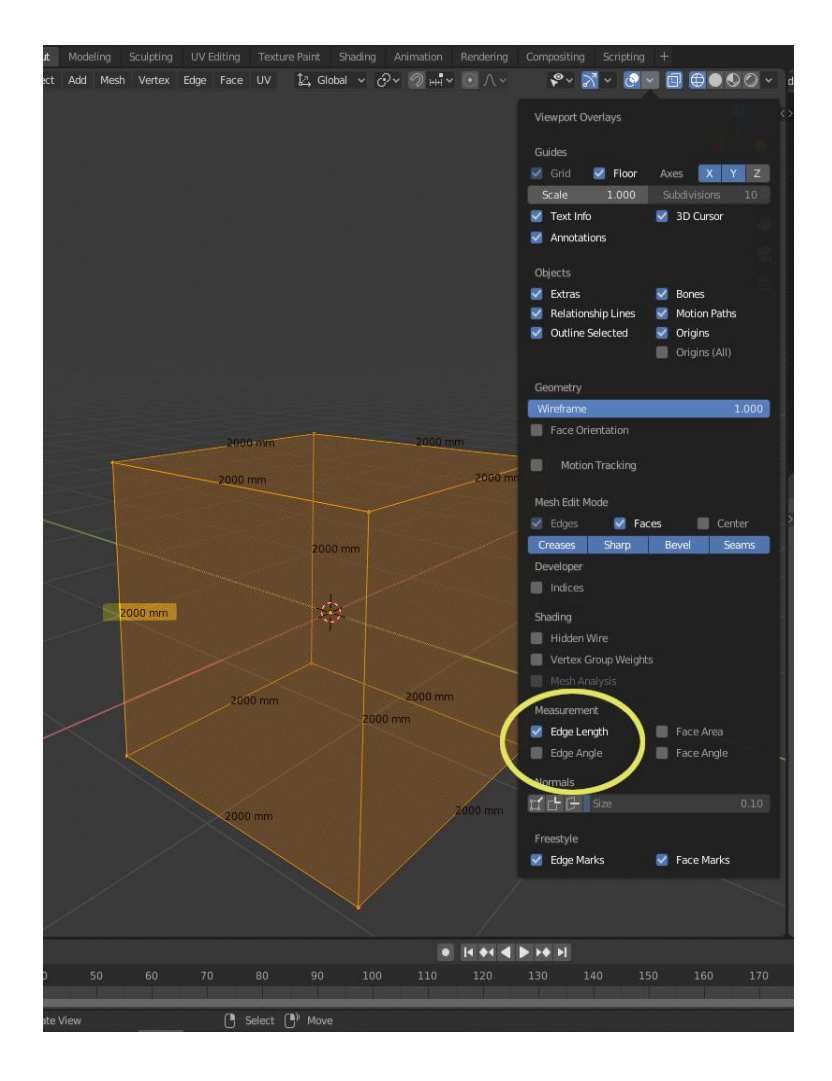

<span id="page-23-1"></span>**Kuva 9.** Polygonimallin reunojen mitat saadaan esille *Viewport Overlays* valikosta.

#### <span id="page-23-0"></span>**5.2 Ohjelmistossa navigointi**

Blender-ohjelmistossa navigointiin käytetään oletusasetuksilla hiirtä, jossa on keskirullapainike. Navigointi onnistuu myös ilman hiirtä. Käyttäjä voi laajentaa tai kaventaa ("zoomata") 3D-näkymää vierittämällä hiiren keskirullaa. Näkymän siirto sen tasossa onnistuu painamalla shift + hiiren keskirullapainiketta ja liikuttamalla hiirtä haluttuun suuntaan. Näkymää voidaan kääntää ja pyörittää painamalla hiiren keskirullapainiketta ja liikuttamalla hiirtä haluttuun suuntaan. /12/

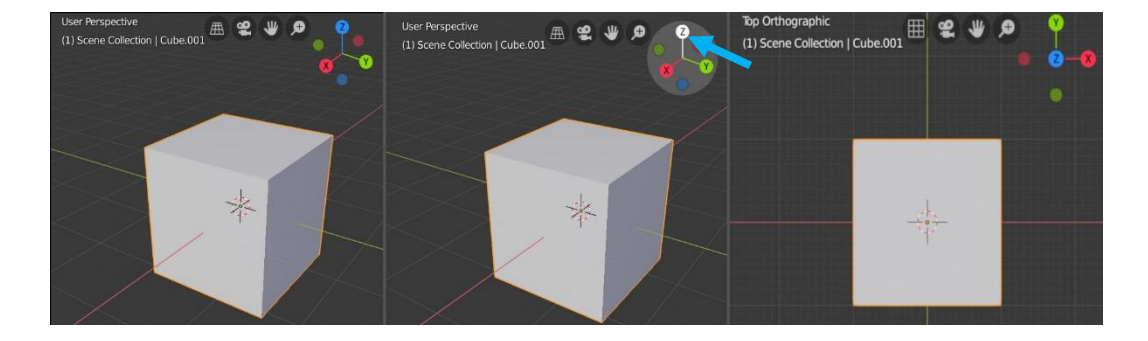

<span id="page-24-1"></span>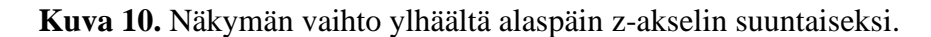

Näkymä voidaan myös kääntää ortografiseksi, jollekin tietylle akselitasolle painamalla haluttu akseli katselukulmaksi. Esimerkiksi painamalla ohjelmiston 3D-näkymässä oikean yläkulman 3D-koordinaatistokuvakkeen Z-painiketta voidaan näkymä kääntää katsomaan suoraan ylhäältä päin z-akselin suuntaisesti (Kuva 10). Kääntämällä näkymää eri akselitasoille on objektien editoiminen monesti helpompaa ja tarkempaa. /12/

#### <span id="page-24-0"></span>**5.3 Objektin lisääminen 3D-näkymään**

Käyttäjällä on uutta objektia (engl. *mesh*) lisättäessä valittavana useita eri primitiivisiä polygonimalleja. Primitiiviobjekteista kannattaa valita eniten lopullista mallinnettavaa esinettä muistuttava. Esimerkiksi, jos käyttäjä haluaa tehdä laudan, on paras primitiiviobjekti kuutio (engl. *cube*). Tästä laudan tekeminen vaatii yksinkertaisimmillaan vain objektin skaalausta eri suuntiin. Muita primitiiviobjekteja on taso (engl. *plane*), ympyrä (engl. *circle*), pallo (engl. *UV sphere* tai *ico sphere*), sylinteri (engl. *cylinder*), kartio (engl. *cone*) ja torus (engl. *torus*). /13/

Objektin lisääminen tehdään 3D-näkymässä ylävalikosta painamalla *Add* → *Mesh* → haluttu primitiiviobjekti (Kuva 11). Objekti lisätään siihen paikkaan, johon 3Dkursori (punavalkoinen ympyrä) on asetettu. 3D-kursori voidaan sijoittaa 3Dnäkymään valitsemalla aktiiviseksi *cursor*-editointityökalu ja painamalla hiiren vasemmalla haluttuun kohtaan 3D-näkymää. Kursori voidaan myös sijoittaa tarkasti antamalla ominaisuudet paneelista 3D-kursorille arvot jokaiselle eri akselille (Kuva 12). /13/

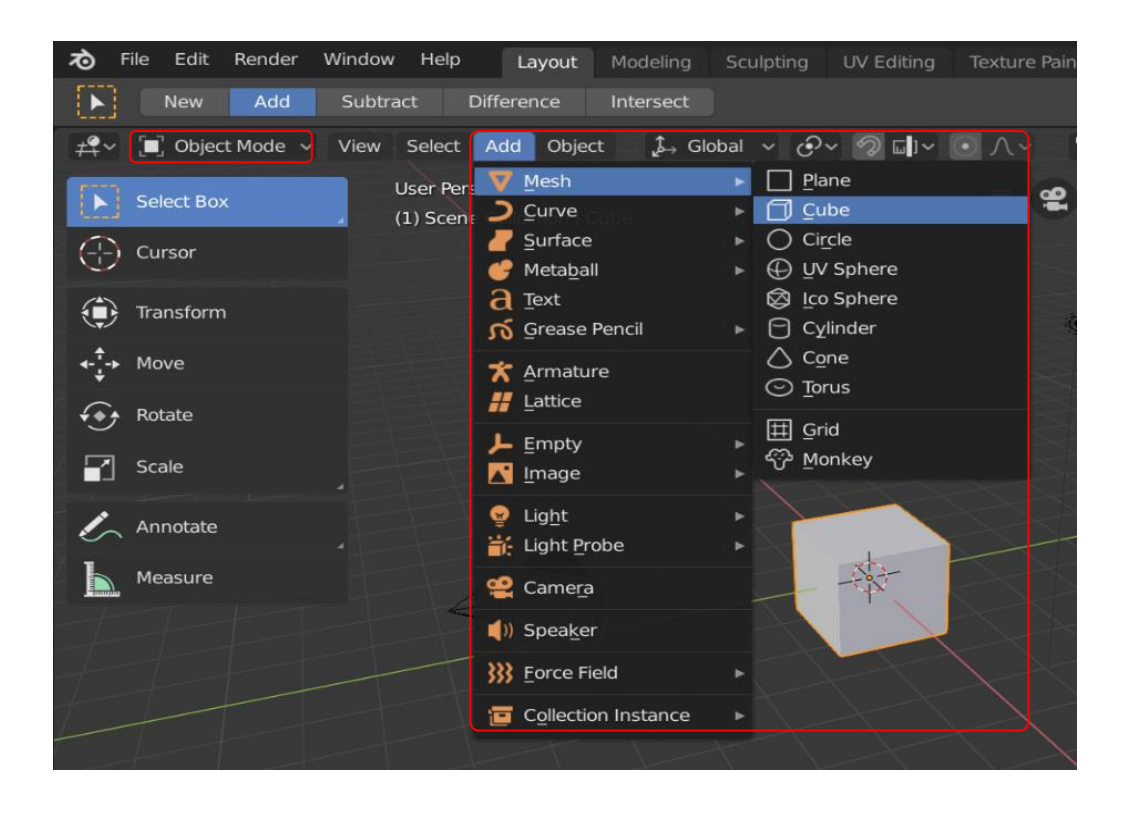

**Kuva 11.** 3D-Objektin lisääminen.

<span id="page-25-0"></span>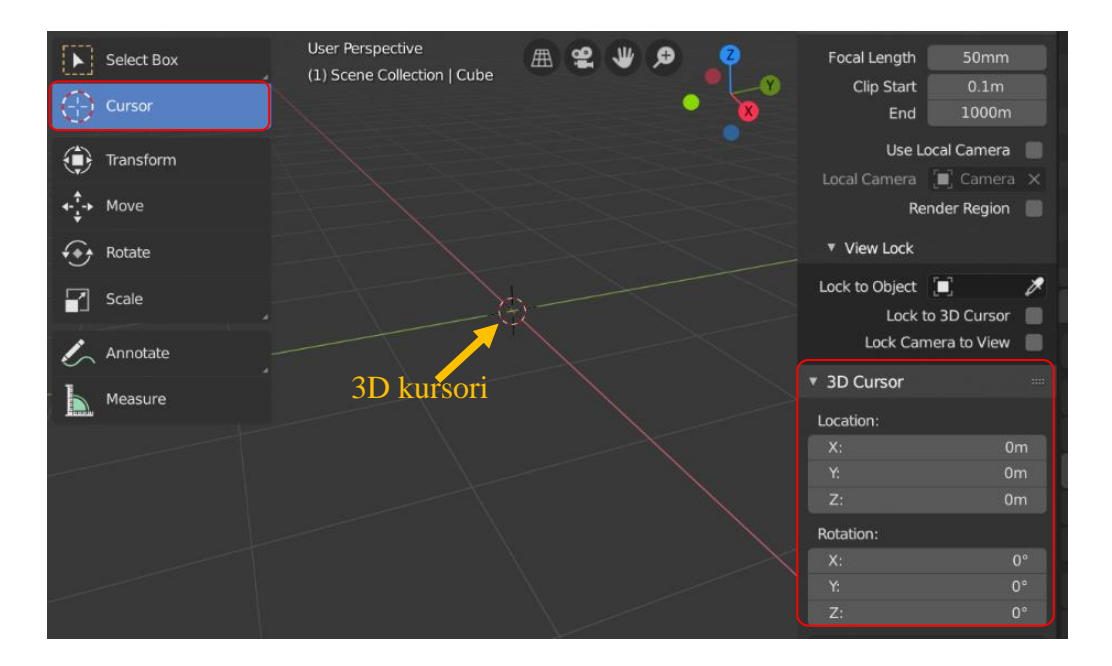

<span id="page-25-1"></span>**Kuva 12.** 3D-kursorin sijainnin asettaminen.

Lisätty objekti voidaan valita aktiiviseksi painamalla sitä hiiren vasemmalla painikkeella. Valitut objektit tunnistaa oranssista ääriviivasta. Useita objektia samaan aikaan valittaessa voidaan käyttää laatikkovalintaa painamalla pikanäppäintä B. Painamalla *A*-näpppäintä valitaan kaikki 3D-näkymän esillä olevat objektit ja painamalla *A + alt* voit poistaa kaikki valinnat. (LIITE 4)

#### <span id="page-26-0"></span>**5.4 Muokkaustilat**

Objektien muokkaamiseen on olemassa eri muokkaustilat eri tilanteisiin. Tiloja on *Object Mode, Edit Mode, Sculpt Mode, Vertex Paint, Weight Paint* sekä *Texture Paint*. Tilaa voidaan vaihtaa 3D-näkymän vasemman yläkulman valikosta (Kuva 13). Tässä työssä käydään läpi ainoastaan polygonimallien sijoitteluun ja muokkaamiseen tarkoitettuja *Object Mode* sekä *Edit Mode -*muokkaustiloja. *Sculpt mode* on myös tarkoitettu polygonimallin muokkaukseen virtuaaliveistelyn avulla. /14/ Tämä on hyödyllistä, jos halutaan esimerkiksi veistellä objektiin maaperän muotoja.

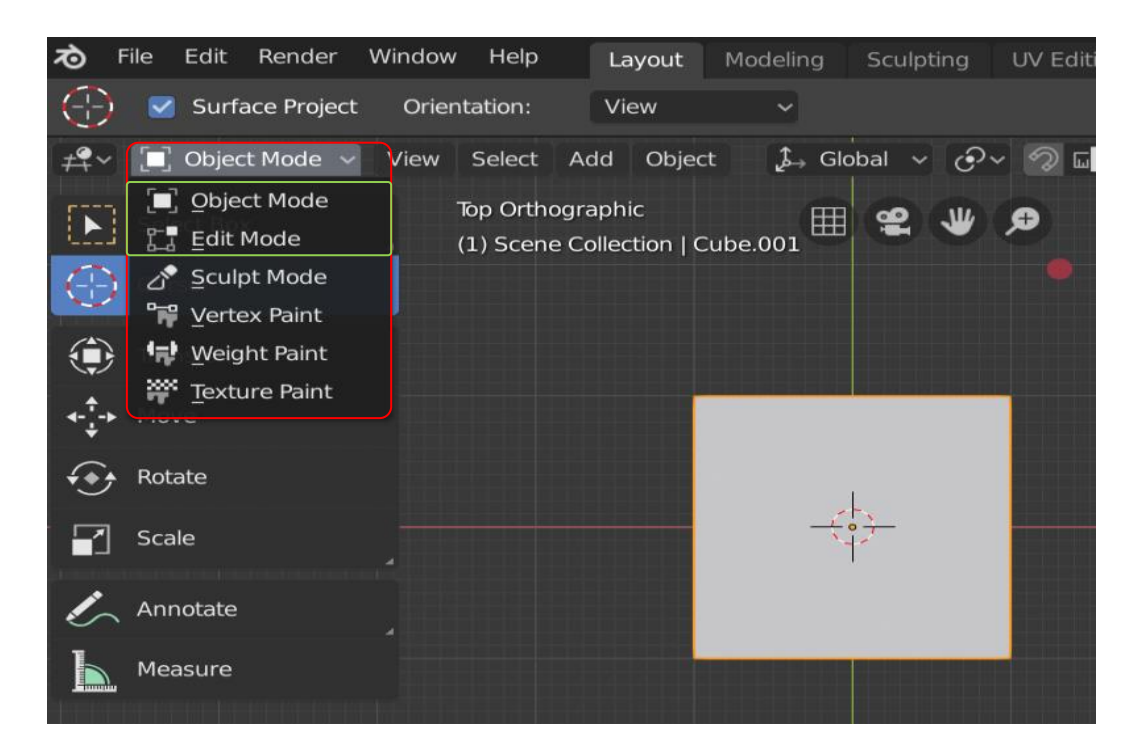

**Kuva 13.** Muokkaustilan valinta valikosta.

<span id="page-26-1"></span>Mikäli käyttäjä haluaa siirtää, kiertää tai skaalata objektia 3D-näkymässä voidaan operaatiot toteuttaa objektitilassa (engl. *Object Mode*). Mikäli varsinaista polygonimallia halutaan muokata, täytyy valitun objektin kanssa siirtyä editointitilaan (engl*. Edit Mode*), jolloin objektin varsinainen "rautalankamalli" tulee näkyviin. /14/

#### <span id="page-27-0"></span>**5.4.1 Objektitila (Object Mode)**

Objektitilassa työkalut löytyvät editointityökaluista ja työkalun voi aktivoida painamalla sitä. Objektitilassa objektin skaalausta, kiertoa ja paikkaa 3Dnäkymässä voidaan muokata muuttamatta sen polygonimallia. /15/

Käyttäjän aktivoidessa siirtotyökalun (engl. *Move*), kiertotyökalun (engl. *Rotate*) tai skaalaustyökalun (engl. *Scale*) ilmestyy objektin keskipisteeseen kyseisen työkalun 3D-koordinaatisto kuvake (engl. *Gizmo*) (Kuva 14). Työkalun tiettyä akselia painamalla ja raahatessa voidaan muokkaus toteuttaa valitun akselin suuntaisesti tai keskipisteestä painamalla ja raahatessa toteuttaa esimerkiksi skaalaus jokaiseen suuntaan tasaisesti. /15/

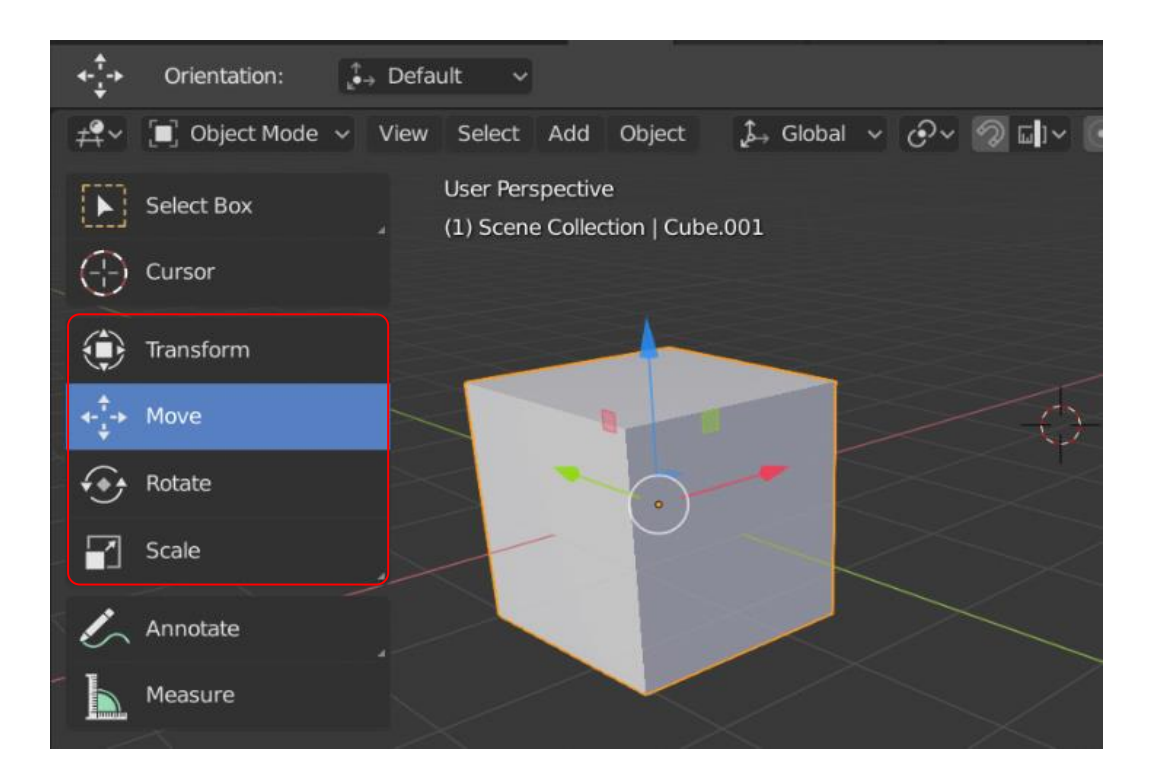

<span id="page-27-1"></span>**Kuva 14.** Työkalut objektin sijainnin, kierron ja koon muuttamiseen.

Muokkaukset voidaan tehdä myös mittatarkasti. Esimerkiksi jos valittua objektia halutaan siirtää x-akselin suuntaisesti viisikymmentä millimetriä, täytyy aluksi painaa *Move*-työkalu aktiiviseksi. Tämän jälkeen täytyy painaa hiiren vasemmalla painikkeella työkalun x-akselia (punainen nuoli) ja pitää se pohjassa ja näppäillä luku viisikymmentä ja hyväksyä komento painamalla *Enter*. Objekti siirtyy tällöin tasan viisikymmentä millimetriä x-akselin suuntaan. /15/

Objektitilassa voidaan esimerkiksi mallinnetun rakennuksen ovia ja ikkunoita siirtää oikeille paikoille tai kiertää väärin suunnatut ovet oikein päin oviaukkoihin. Objektitilan komennot toteutetaan aina objektin alkupisteen (engl. *Origin Point*) toimiessa lähtöpisteenä. Objektin alkupiste näkyy pienenä oranssina pisteenä valitussa objektissa (Kuva 14). Eli objektia kääntäessä ja skaalatessa pysyy sen alkupiste aina paikallaan suhteessa objektiin. Tämän vuoksi objektin alkupiste kannattaa siirtää hyödylliseen paikkaan, esimerkiksi oven alkupiste kannattaa olla oviobjektin alareunassa sivulla. Tällöin oven kierto ja skaalaus tapahtuu alareunasta sivulta. /15/

#### <span id="page-28-0"></span>**5.4.2 Editointitila (Edit Mode)**

Editointitilassa voidaan objektin polygonimallia muokata. Tämä tarkoittaa siis objektin kulmapisteiden sijaintien siirtämistä ja lisäämistä halutun muodon saavuttamiseksi (Kuva 15). /14/

Objektitilan ja editointitilan muokkaustyökalut toimivat samalla tavalla, mutta editointitilassa voidaan muokata koko objektin sijaan sen kulmapisteitä, reunoja tai tasoja. Editointitilassa on myös huomattava määrä eri editointityökaluja moniin eri mallinnustarkoituksiin. Valittu taso, reuna tai kulmapiste näkyy käyttäjälle oranssin ja valkoisen värisenä. /16/

Editointitilassa voidaan valita kulmapisteitä, reunoja ja tasoja riippuen, mitkä valintatyypit on asetettu valittaviksi (Kuva 16). Mikäli käyttäjä haluaa muokata yksittäisiä kulmapisteitä, valitaan vasemmanpuoleisin painike. Keskipainikkeella voidaan valita kahden kulmapisteen välisiä reunoja. Oikeanpuoleisella painikkeella valitaan kulmapisteiden muodostamia tasoja. Esimerkiksi, jos yhtä kuution sivua halutaan siirtää, voidaan valita valintatyypiksi tasot ja valita kuutiosta taso, jota halutaan siirtää. Tällöin yhdellä tason valinnalla koko sivua voidaan muokata neljän kulmapisteen sijaan. Eri valintatyypit voi myös asettaa aktiiviseksi samaan aikaa. /16/

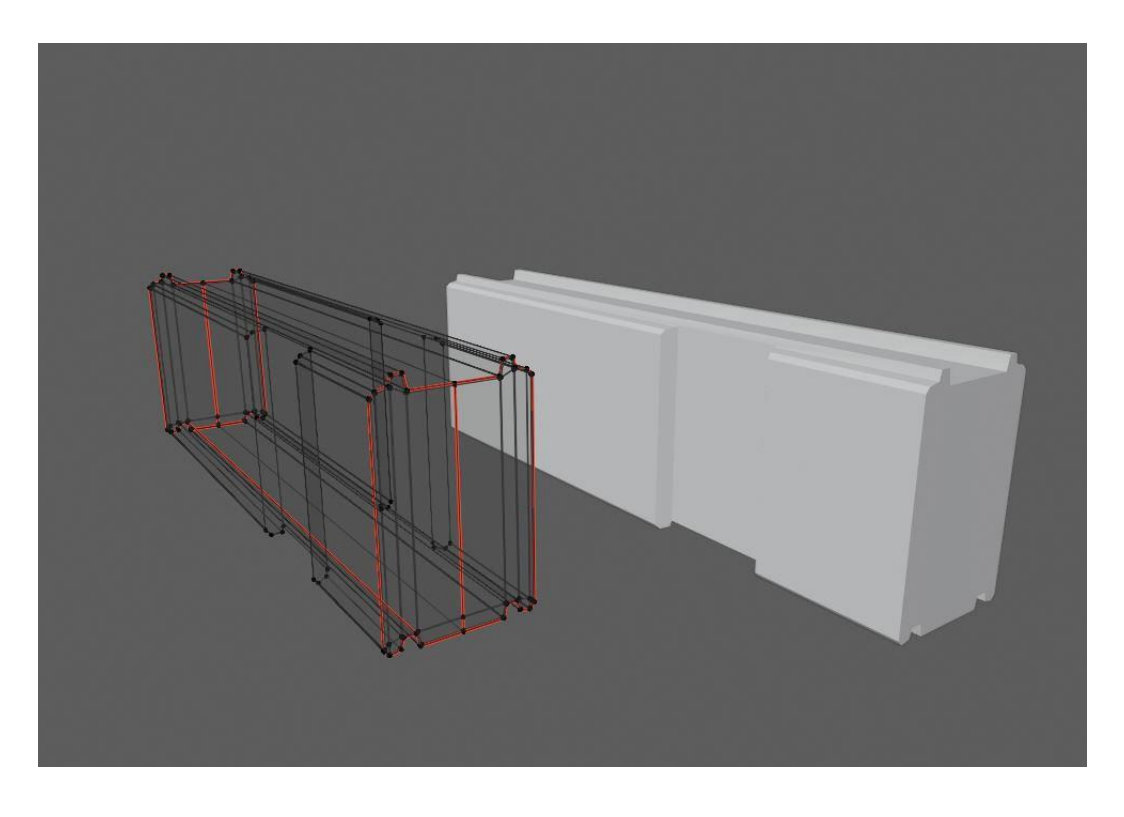

**Kuva 15.** Lamellihirren polygoniverkkomalli Blender-ohjelmistossa.

<span id="page-29-1"></span>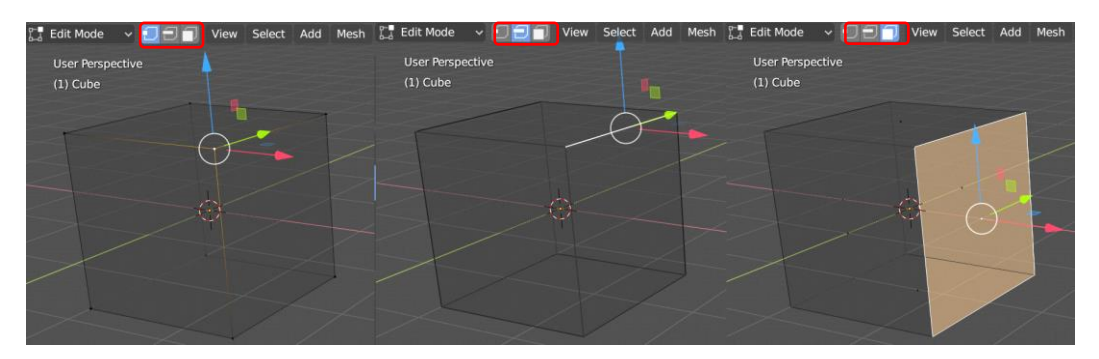

<span id="page-29-2"></span>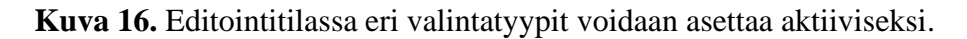

### <span id="page-29-0"></span>**5.5 Muokkaajien (Modifiers) käyttö**

Muokkaajien käyttö on tehokas työskentelytapa ja sille löytyy lukuisia eri käyttötarkoituksia. Muokkaajat löytyvät *Properties-*editorin välilehdeltä *Modifiers*, jonka kuvake on jakoavain. Muokkaajat tekevät haluttuja muokkauksia polygonimalliin "rikkomatta" alkuperäisen objektin polygonimallia. /17/

Esimerkiksi neljästä kulmapisteestä muodostettuun tasoon voidaan *solidify*muokkaajalla lisätä tilavuutta ja muodostaa siitä seinärakenne. Muokkaajan ollessa päällä objektissa on siis kahdeksan kulmapistettä, mutta jos muokkaajan poistaa on alkuperäinen taso-objekti pysynyt ennallaan (Kuva 17). /18/

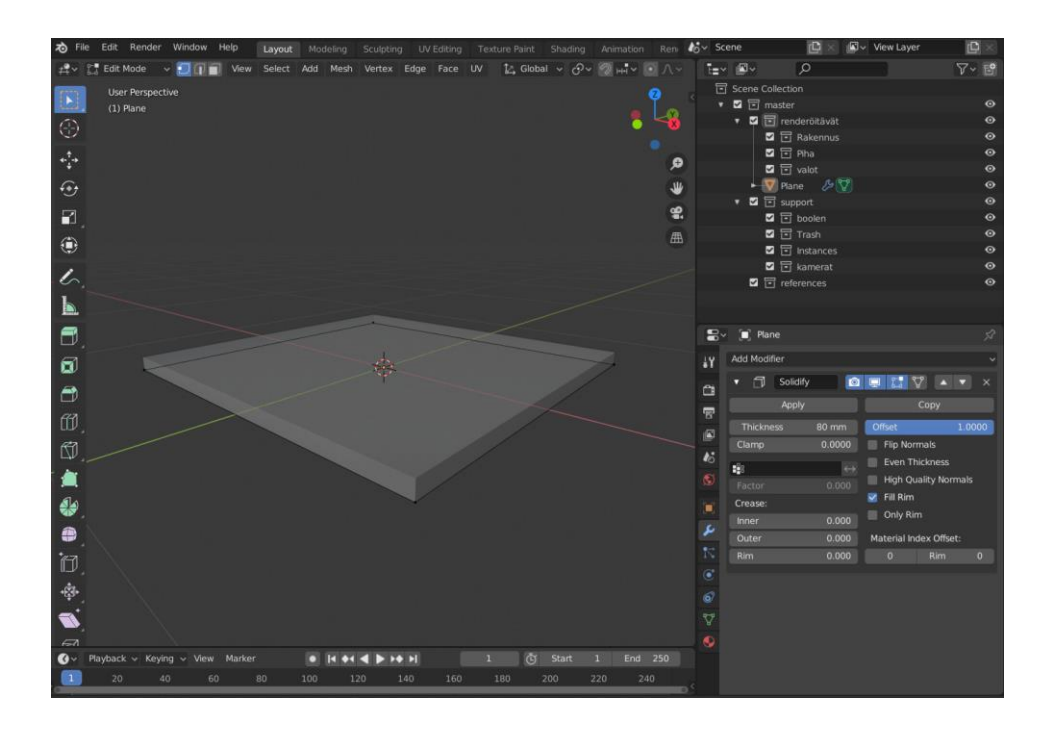

<span id="page-30-0"></span>**Kuva 17.** *Solidify*-muokkaajalla lisätty korkeutta taso-objektiin.

Toinen tärkeä muokkaaja rakenteiden mallinnuksessa on *Boolean*. Tällä muokkaajalla voidaan edellisen esimerkin seinäobjektiin lisätä ikkunaa varten reikä. Reikä voidaan tehdä toisen kuutio-objektin avulla (Kuva 18). Muokkaajia käyttämällä voidaan ainoastaan neljästä kulmapisteestä koostuvasta taso-objektista muodostaa ikkunallinen seinä. Muokkaajien tekemät muutokset voidaan myös asettaa pysyviksi painamalla muokkaajan *apply*-painiketta. /19/

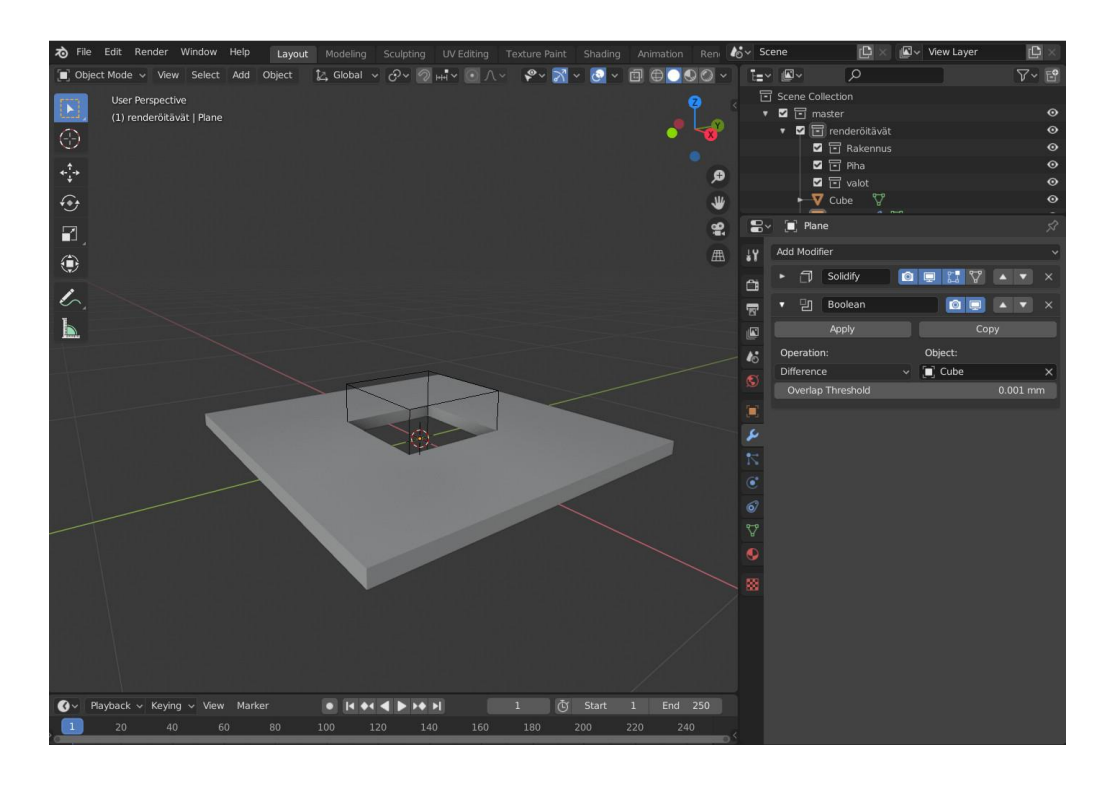

**Kuva 18.** *Boolean*-muokkaajan käyttö reiän tekemiseen.

#### <span id="page-31-1"></span><span id="page-31-0"></span>**5.6 Objektin UV-tekstuurikartta**

UV-tekstuurikartan (engl. *UV-mapping*) teko on prosessi, jossa kolmiulotteinen objekti esitetään kaksiulotteisena (Kuva 19). Tämä mahdollistaa kuvatiedostojen käytön objektin materiaalina. Kaksiulotteinen esitys objektista koostuu UVkoordinaateista ja tätä kutsutaan nimellä tekstuurikoordinaatisto (engl. *Texture coordinates*). U tarkoittaa horisontaaliakselia ja V vertikaaliakselia. Jokainen UVkoordinaattipiste koostuu objektin kulmapisteistä (Kuva 20). /20/

<span id="page-31-2"></span>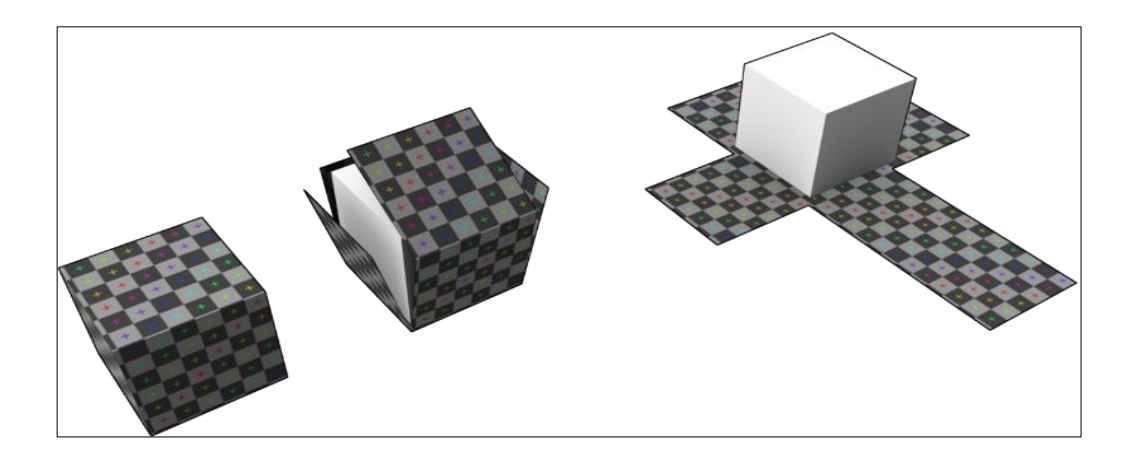

**Kuva 19.** Kuution esittäminen kaksiulotteisena.

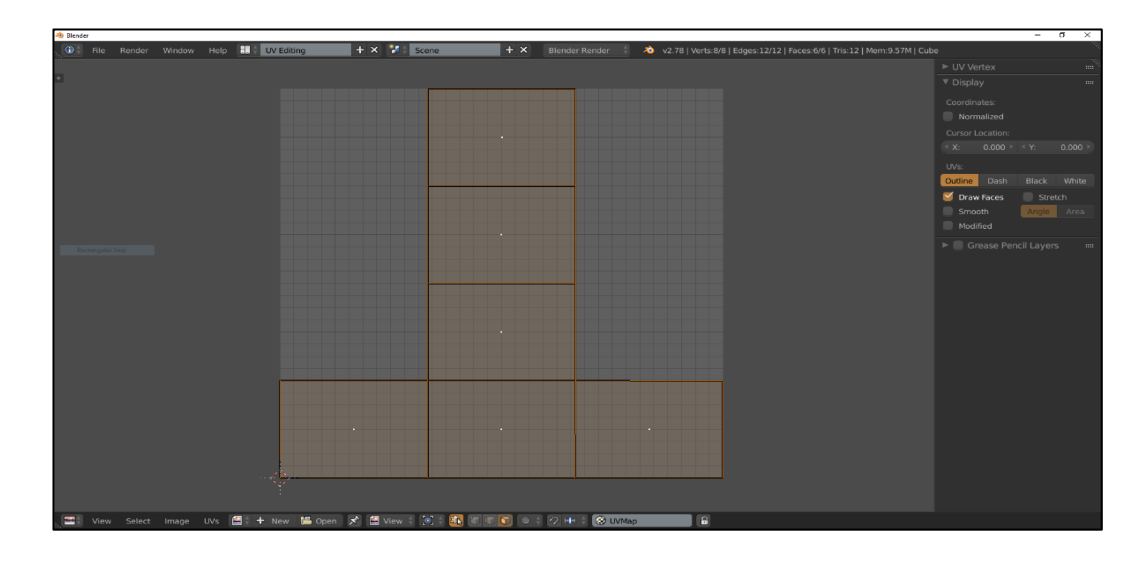

<span id="page-32-1"></span>**Kuva 20.** Kuution muotoisen objektin UV-kartta Blender-ohjelmistossa.

#### <span id="page-32-0"></span>**5.7 Materiaalien teko ja niiden lisääminen objektiin**

Materiaalin lisääminen valittuun objektiin voidaan tehdä *properties editor* välilehdeltä materiaalit (Kuva 21). Uusi materiaali lisätään kuvan vihreän nuolen osoittamasta napista, jossa on plus-merkki. Tämän jälkeen kaksoisnapsauttamalla nimeä, pystyy materiaalille antamaan sitä paremmin kuvaavan nimen, jotta sen löytäminen ja muokkaaminen on myöhemmin helpompaa. /21/

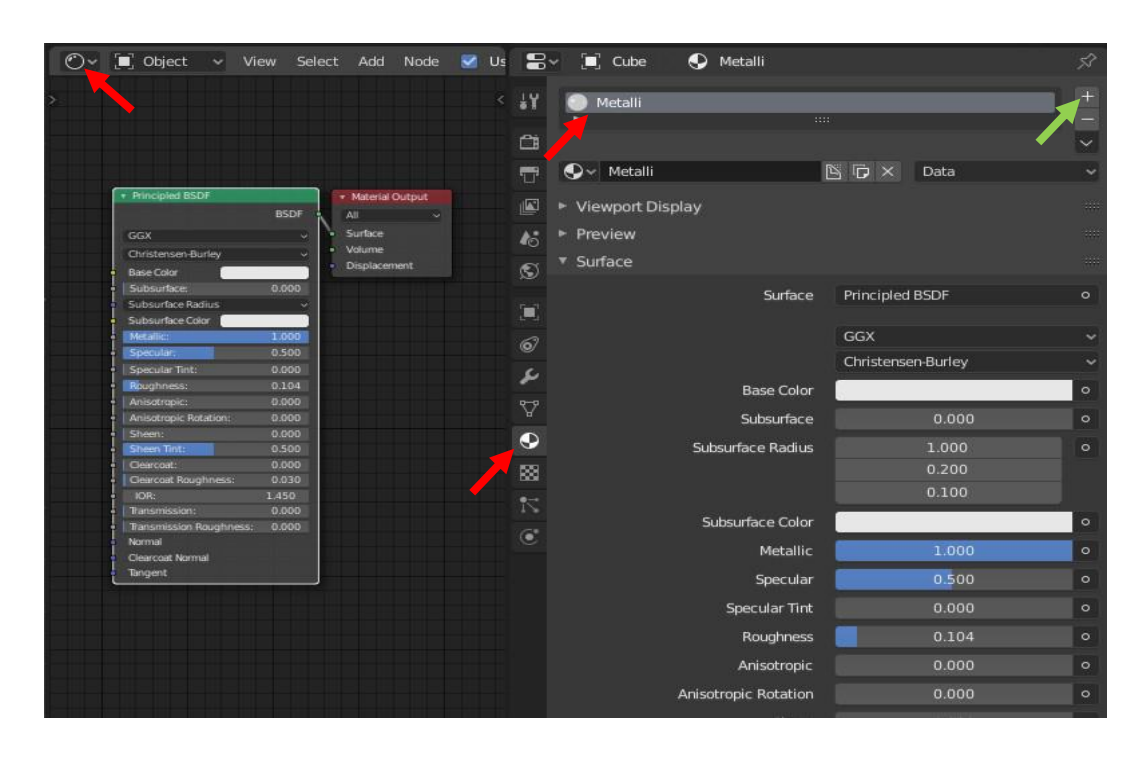

<span id="page-32-2"></span>**Kuva 21.** Materiaalin lisääminen ja muokkaaminen *shader*-editorissa.

Blender-ohjelmistossa materiaalit tehdään *shader*-editorissa (Kuva 21). Tässä editorissa eri materiaalityypit tai varjostimet (engl. *shader*) voidaan yhdistää materiaalin pinnan ulostuloon ja tämä määrää objektin materiaalin. Uuden objektin eli noodin (engl. *Node*) lisääminen onnistuu ylävalikon *add*-painikkeesta. /21/

Yleisin materiaalityyppi on *Principled BSDF* shader, jolla voidaan tehdä lähes kaiken tyyppisiä materiaaleja fysikaalisesti oikein ominaisuuksin. Listassa esitetään keskeisimmät *principled BSDF shaderin* ominaisuudet:

- Perusväri (engl. *Base Color*), joka määrää objektin värin.
- Metallisuus (engl. *Metallic*), joka määrää onko materiaali metallia.
- Kiiltävyys (engl. *Roughness*), joka määrää materiaalin kiillon
- *Transmission*, joka määrittää onko materiaali läpinäkyvää lasia tai nestettä. /22/

Perusväriin voidaan yhdistää myös kuvatiedosto (engl. *image texture*), jolloin yhden värin sijaan objektiin projisoidaan sen UV-kartan mukaan sijoitettu kuva (Kuva 22). /22/

| v <b>i</b> Object v View Select Add Node v Use Nodes |     |              |                                                 |  |                      |  | $\bigcirc$ v apina 2 |
|------------------------------------------------------|-----|--------------|-------------------------------------------------|--|----------------------|--|----------------------|
|                                                      |     |              |                                                 |  |                      |  |                      |
|                                                      |     |              |                                                 |  |                      |  |                      |
| Image Texture<br>٠                                   |     |              | v Principled BSDF                               |  |                      |  | ▼ Material Output    |
|                                                      |     | Color        |                                                 |  | <b>BSDF</b>          |  | All<br>$\checkmark$  |
|                                                      |     | Alpha        | GGX                                             |  | $\ddot{\phantom{1}}$ |  | Surface              |
| $\sum$ $\sim$ +                                      | New | n<br>Open    | Christensen-Burley                              |  | $\ddot{\mathbf{v}}$  |  | Volume               |
| Color                                                |     | v            | <b>Base Color</b><br>٠                          |  |                      |  | Displacement         |
| Linear                                               |     | $\ddotmark$  | Subsurface:<br>$\bullet$                        |  | 0.000                |  |                      |
| Flat                                                 |     | $\checkmark$ | <b>Subsurface Radius</b>                        |  | $\checkmark$         |  |                      |
| Repeat                                               |     | $\checkmark$ | Subsurface Color                                |  |                      |  |                      |
| Vector                                               |     |              | Metallic:<br>$\bullet$                          |  | 0.000                |  |                      |
|                                                      |     |              | Specular:<br>٠                                  |  | 0.500                |  |                      |
|                                                      |     |              | <b>Specular Tint:</b>                           |  | 0.000                |  |                      |
|                                                      |     |              | Roughness:                                      |  | 0.500                |  |                      |
|                                                      |     |              | Anisotropic:                                    |  | 0.000                |  |                      |
|                                                      |     |              | Anisotropic Rotation:                           |  | 0.000                |  |                      |
|                                                      |     |              | Sheen:                                          |  | 0.000                |  |                      |
|                                                      |     |              | Sheen Tint:                                     |  | 0.500                |  |                      |
|                                                      |     |              | Clearcoat:                                      |  | 0.000                |  |                      |
|                                                      |     |              | Clearcoat Roughness:<br>۰                       |  | 0.030                |  |                      |
|                                                      |     |              | IOR:<br>٠                                       |  | 1.450<br>0.000       |  |                      |
|                                                      |     |              | Transmission:<br><b>Transmission Roughness:</b> |  | 0.000                |  |                      |
|                                                      |     |              | Normal                                          |  |                      |  |                      |
|                                                      |     |              | <b>Clearcoat Normal</b>                         |  |                      |  |                      |
|                                                      |     |              | Tangent                                         |  |                      |  |                      |
|                                                      |     |              |                                                 |  |                      |  |                      |

<span id="page-33-0"></span>**Kuva 22.** *Shader*-editorin näkymä ja yleisin varjostin *Principled BSDF* sekä kuvatektsuurinoodi*.*

#### <span id="page-34-0"></span>**5.8 3D-maailman valotus**

Mikäli tehdystä 3D-mallista halutaan renderöidä kuvia, täytyy 3D-maailmaan sijoittaa valonlähteitä. Ilman valonlähteitä on renderöinnin tuloksena pelkkä musta kuva. Valotuksen voi toteuttaa usealla eri tavalla. /23/

3D-maailmaan voi lisätä erityyppisiä virtuaalisia valoja. Blender-ohjelmistossa on valittavana pallomainen valonlähde (engl. *Point*), aurinko (engl. *Sun*), kohdevalaisin (engl. *Spot*) ja aluevalo (engl. *Area*). Valonlähteen lisääminen tapahtuu samalla tavalla, kuten polygonimallienkin, eli yläpalkin *add*-painikkeella. Valo lisätään kohtaan, johon 3D-kursori on sijoitettu. /23/

*Add*-valikosta kohdasta *Light* löytyy eri valonlähdetyypit (Kuva 23). *Point*tyyppinen valonlähde säteilee valoa joka suuntaan ympärilleen. *Sun*-tyyppinen valonlähde on suunnattu valonlähde, jonka valaistusteho ei heikkene etäisyyden kasvaessa. *Spot*-valo kohdistaa valonsäteet tiettyyn suuntaan kartion muotoisesti. *Area*-valo on tasomainen valaisin, joka säteilee valoa isolle alueelle saaden aikaan hyvin pehmeitä varjoja. *Area*-valoa käytetään usein täytevalona. /23/

<span id="page-34-1"></span>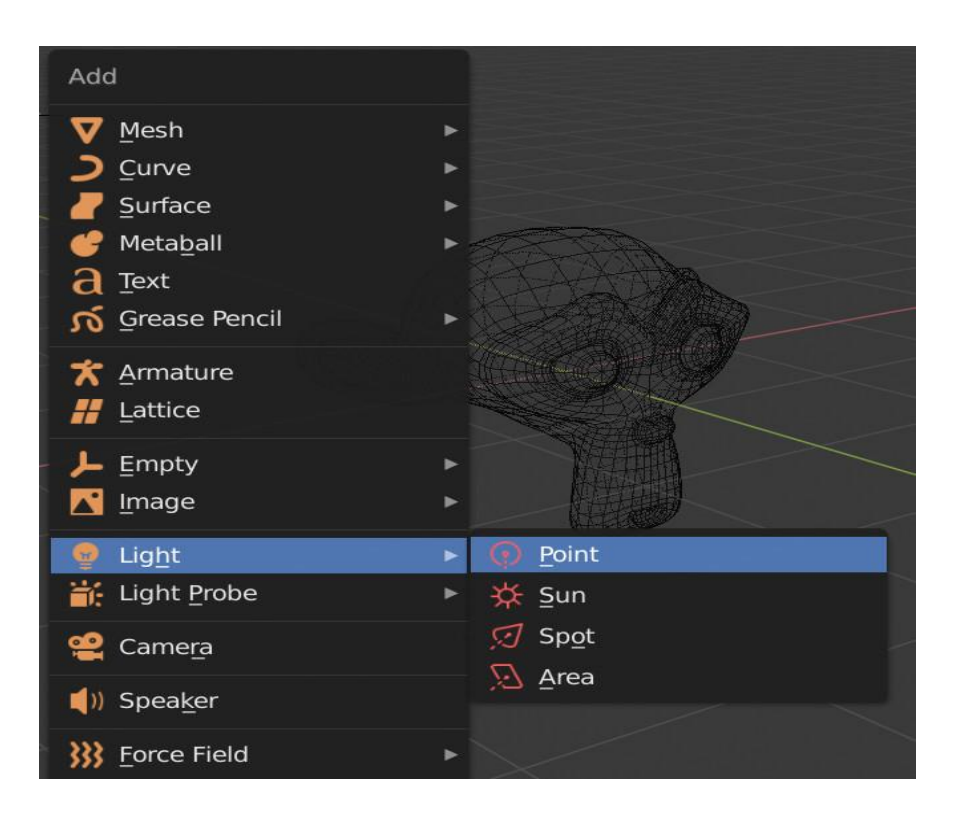

**Kuva 23.** Valonlähteen lisääminen 3D-maailmaan.

3D-maailma voidaan valaista myös HDRI-kuvalla (engl*. High dynamic range image*). HDRI-kuvaksi kutsutaan yleensä 32-bittistä 360° x 180° panoraamakuvaa, jota käytetään pääasiallisesti 3D-ohjelmistoissa valotukseen /24/. Monesti muita valonlähteitä ei tarvita, sillä HDRI-kuva saa aikaan hyvin realistisen valaistuksen. Merkittävä etu HDRI-kuvan käytössä on kuvan heijastuminen kiiltävistä pinnoista tehden materiaaleista realistisemman näköisiä.

HDRI-kuva lisätään 3D-maailmaan *shader-*editorissa. Aluksi *shader-*editorissa valitaan yläpalkin valikosta editointityypiksi *world* (Kuva 24). Yksinkertaisimmillaan valotus tehdään kiinnittämällä HDRI-kuva *enviroment*-noodilla *background*noodiin, joka on kiinni 3D-maailman ulostulossa (engl. *World Output*) (Kuva 24). /25/

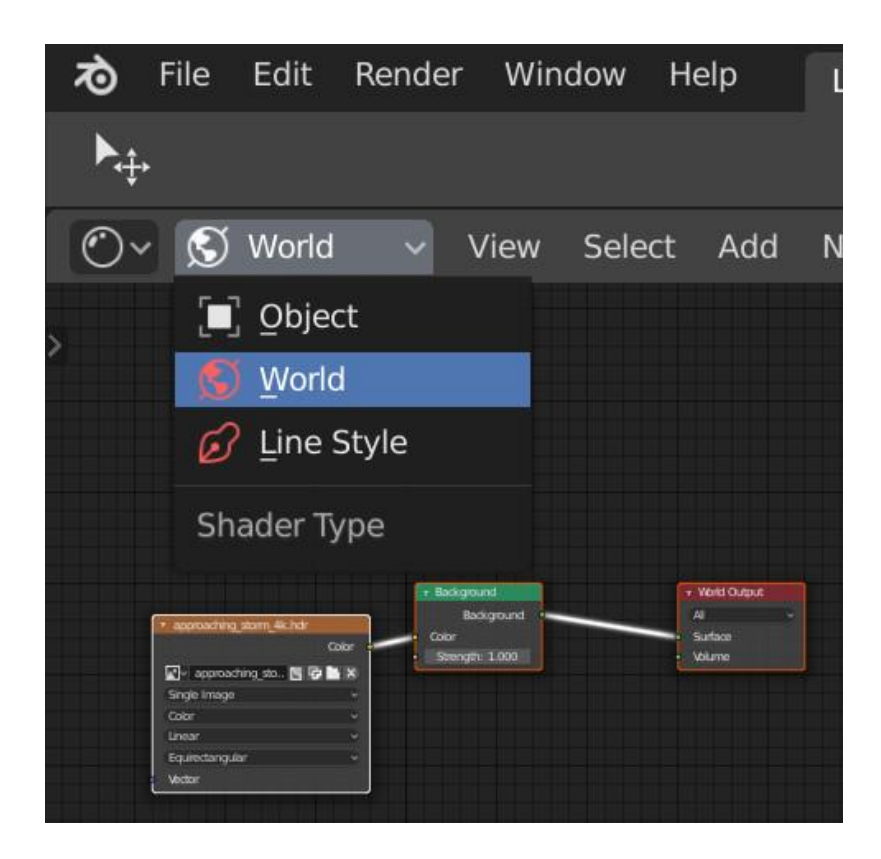

**Kuva 24.** Shader-editorissa *Object-* tai *World-*tilan valinta.

#### <span id="page-35-1"></span><span id="page-35-0"></span>**5.9 Renderöintiasetukset**

Kun 3D-maailma on valmis objekteineen, voidaan siitä ottaa kuva renderöimällä se virtuaalikameralla. Kamera lisätään kuten muutkin objektit yläpalkin *add*- painikkeesta (Kuva 25). Aktiiviseksi valitun kameran asetuksia voidaan säätää asetukset ja ominaisuudet paneelista (engl. *properties editor*) kameraikonin välilehdeltä. /26/

Virtuaalikamerassa pystytään säätämään monia samoja asetuksia, kuin oikeassakin kamerassa. Tärkeimpiä asetuksia on kameran polttoväli (engl. *Focal Length*), syväterävyysalue (engl*. Depth of Field*), sekä perspektiivisen- tai ortografisen projektion valinta. Perspektiivisellä kameralla saadaan otettua arkkitehtuurisia luonnoskuvia, kun taas ortografisella kameralla otetaan yleensä mittatarkkoja kuvia, kuten esimerkiksi rakennuksen julkisivukuvat (Kuva 26). /26/

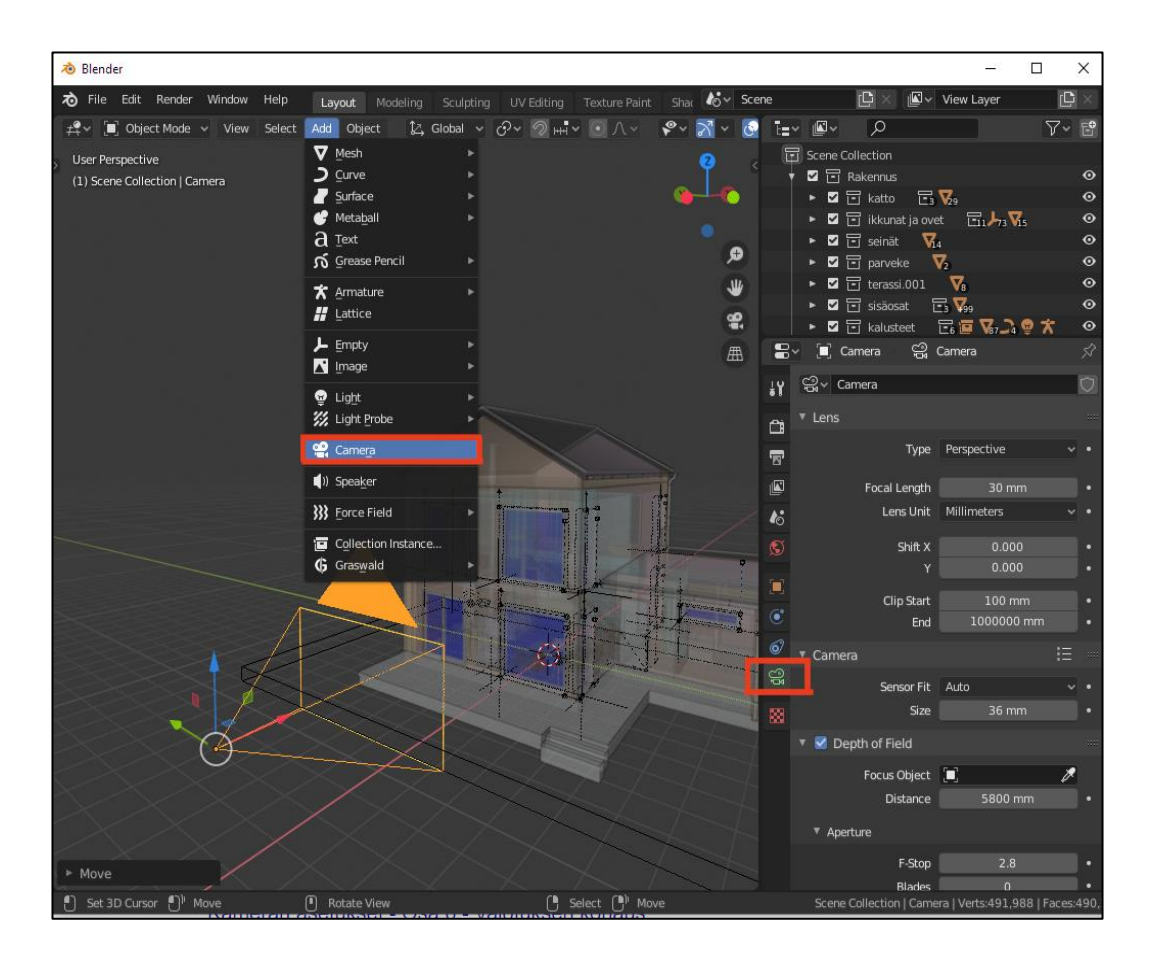

<span id="page-36-0"></span>**Kuva 25.** Virtuaalikameran lisääminen ja sen asetukset.

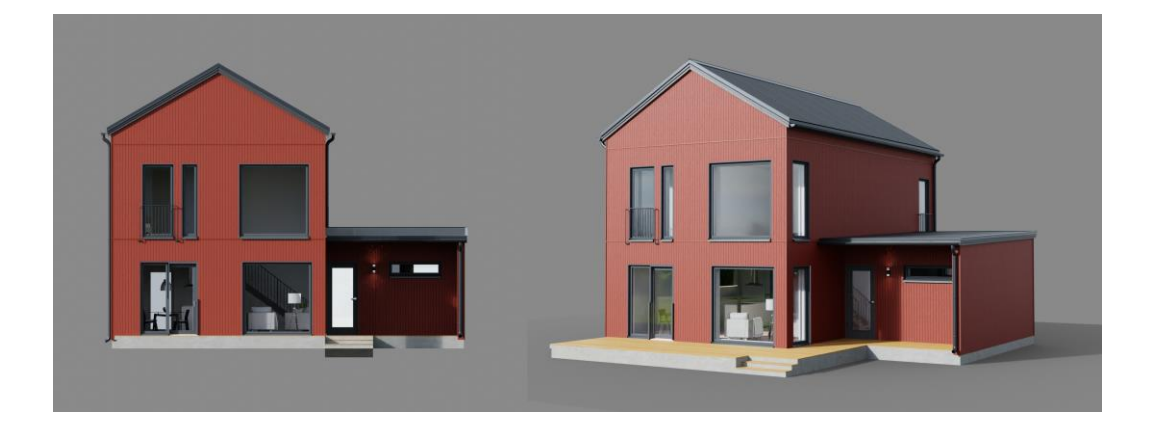

**Kuva 26.** Vertailukuva talosta vasemmalla ortografisella- ja oikealla perspektiivisellä kameralla.

<span id="page-37-0"></span>Renderöitävän kuvan resoluutio voidaan asettaa ominaisuudet-editorin tulostinikonin (engl. *Output*) välilehdeltä (Kuva 27). Samalta välilehdeltä voidaan myös asettaa oletustallennuskansio, kuvatiedostopääte, mahdollinen kuvan kompressointi ja värimallitila. Kun kaikki on valmista, voidaan 3D-näkymä renderöidä virtuaalikameran näkymästä painamalla *render image* -nappia, joka sijaitsee ohjelman yläpalkissa vasemmalla *render*-välilehdellä (Kuva 28). /27/

<span id="page-37-1"></span>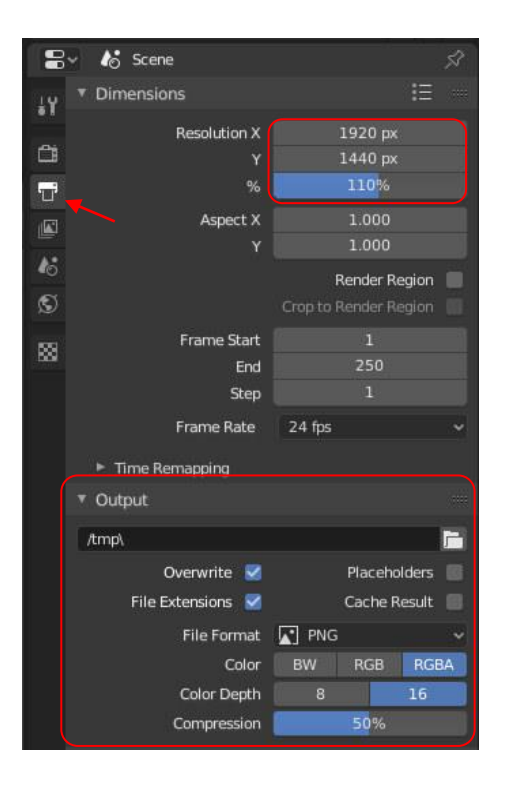

**Kuva 27.** Kuvan renderöintiasetukset-välilehti.

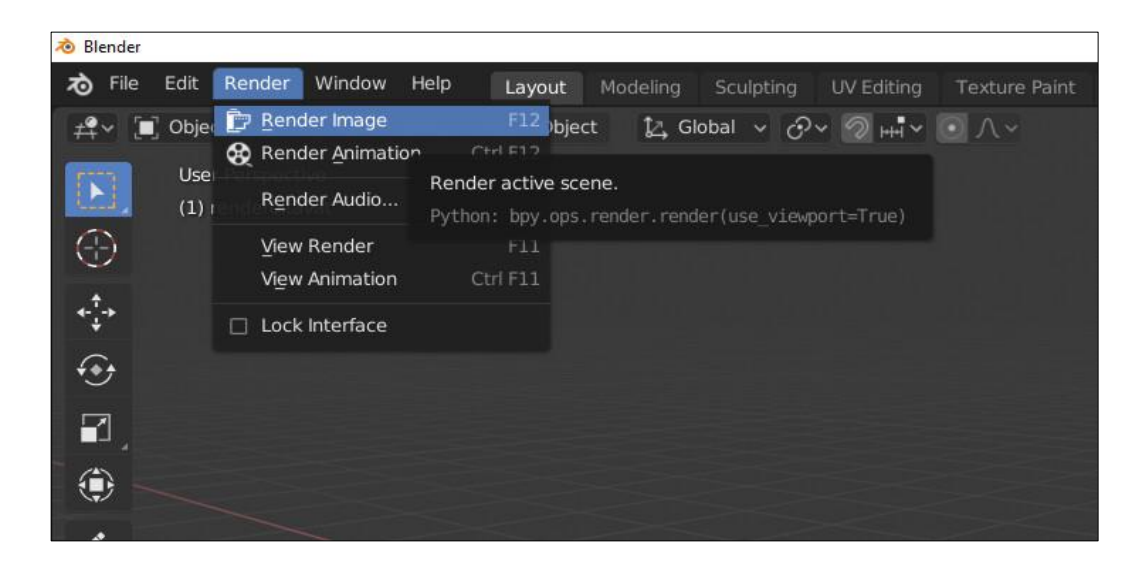

**Kuva 28.** Kuvan renderöintinappi Blender -ohjelmiston ylävalikossa.

## <span id="page-38-1"></span><span id="page-38-0"></span>**5.10 Jälkikäsittely** *compositor***-editorissa**

Kun kuva on renderöity, voidaan sille toteuttaa lukuisia eri jälkiefektejä, sekä väri- ja valotuskorjauksia *compositor*-editorissa. Jälkikäsittely *compositorissa* tapahtuu myös *node*-editorin tapaan noodeilla. /28/

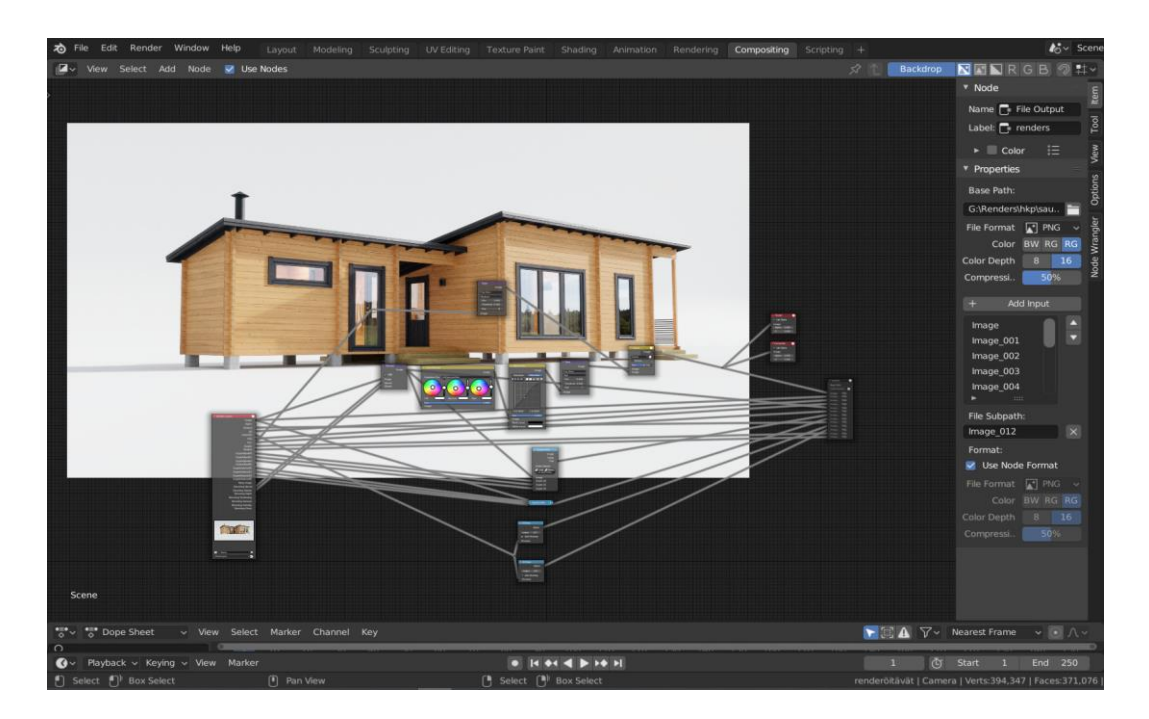

<span id="page-38-2"></span>**Kuva 29.** Renderöidyn kuvan jälkikäsittely *compositor*-editorissa Broowood ay:n tuotannossa.

Käytetyimpiä jälkikäsittelyitä ovat värikäyrät, väritasapaino, gamma ja sävykorjaukset. Käytettävissä on myös suotimia (engl. *Filters*), kuten kuvan tarkennus, valonhäikäisyt (engl. *Glare*) ja sumennukset (engl. *Blur*). Kuvan jälkikäsittely voidaan kuitenkin toteuttaa myös muilla kuvankäsittelyohjelmilla. /28/

#### <span id="page-39-0"></span>**5.11 Blender-ohjelmisto rakennesuunnittelussa**

Toimeksiantoyrityksellä mallinnustyöt aloitetaan usein asiakkaalta saaduista rakennepiirustuksista tai CAD-ohjelmistoilla tehdyillä 3D-malleilla. Asiakkaalta saatuja 3D-malleja voidaan käyttää joko sellaisenaan tai referenssinä. Usein malleja joudutaan kuitenkin optimoimaan ja materiaalit tekemään uudelleen.

2D-malleja käytetään toimeksiantoyrityksessä usein ainoastaan referenssikuvina 3D-mallintamisen pohjana. 2D-mallit dxf-tiedostomuodossa voidaan tuoda Blender-ohjelmistoon. Tällöin 2D-profiilit voidaan pursottaa 3D-objekteiksi.

#### <span id="page-39-1"></span>**5.11.1 Vuorovaikutus toisten grafiikkasovellusten välillä**

Ensimmäinen työvaihe on saada asiakkaalta saadut aineistot muokattua tai tuotua Blender-ohjelmistoon. Useimmiten toisilla ohjelmistoilla tehdyt mallit voidaan tuoda suoraan ohjelmiston *importer-*lisäosilla (engl. *addons*). Lisäosat löytyvät ylävalikosta *Edit* → *Preferences* → *Add-ons* ja sieltä ne voidaan aktivoida (Kuva 30) /29/.

Tiedostojen tuominen Blender-ohjelmistoon onnistuu esimerkiksi ArchiCADohjelmistosta 3ds-tiedostomuodossa. AutoCAD-ohjelmistolla tehdyt dwgtiedostomuodot voidaan myös muuntaa dxf-tiedostomuotoon, jolloin myös ne voidaan tuoda Blender-ohjelmistoon. Useimmista 3D-ohjelmistoista voidaan 3Dmallit viedä joko obj- tai fbx-tiedostomuotoon mahdollistaen työskentelyn eri ohjelmistojen välillä. /30/

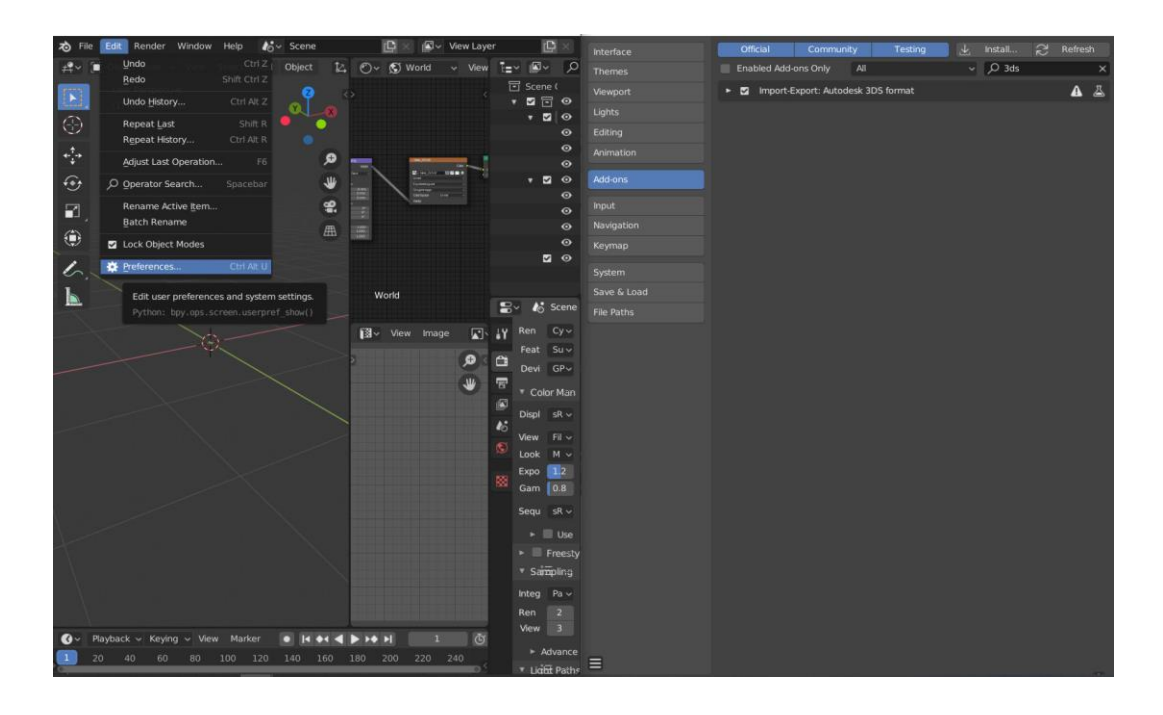

**Kuva 30.** Blender-ohjelmiston lisäosien aktivoiminen asetuksista.

#### <span id="page-40-1"></span><span id="page-40-0"></span>**5.11.2 Mallintaminen 2D-rakennepiirustuksista**

Rakennepiirustuksista mallintamisessa voidaan esimerkiksi rakennuksen pohjapiirustus asettaa ortografiseen z-akselin suuntaiseen näkymään. Pohjapiirustus skaalataan oikeisiin mittoihin ottamalla ensin referenssimitta pohjapiirustuksen rakennuksen seinästä, jonka pituus tiedetään. Tämän jälkeen jaetaan seinän oikea mitta referenssimitalla ja näin saadaan skaalauskerroin, jolla pohjapiirustus täytyy skaalata. Tämän jälkeen mallinnuksen apuna voidaan käyttää suoraan pohjakuvaa, joka näkyy aina z-akselin suuntaisesta ylänäkymästä (Kuva 31). Sama toimenpide voidaan tehdä rakennuksen julkisivukuvalle tai leikkauskuvalle. Tällöin kuva asetetaan näkymään suoraan y- tai x-akselin suuntaiseen näkymään. Tämä on yleisin toimintatapa toimeksiantoyrityksessä.

Referenssikuvan läpinäkyvyyttä (engl. *Alpha)* voidaan muuttaa itselleen sopivaksi. Esimerkiksi pohjakuvan läpinäkyvyyden asettaminen 50 prosenttiin saattaa auttaa näkemään omat mallinnukset paremmin ilman, että referenssipohjapiirustus ei häiritse liikaa. Kuvan piirtojärjestystä (*Depth)* voi myös vaihtaa siten, että kuva pysyy aina kaiken muun päällä tai alla. /31/

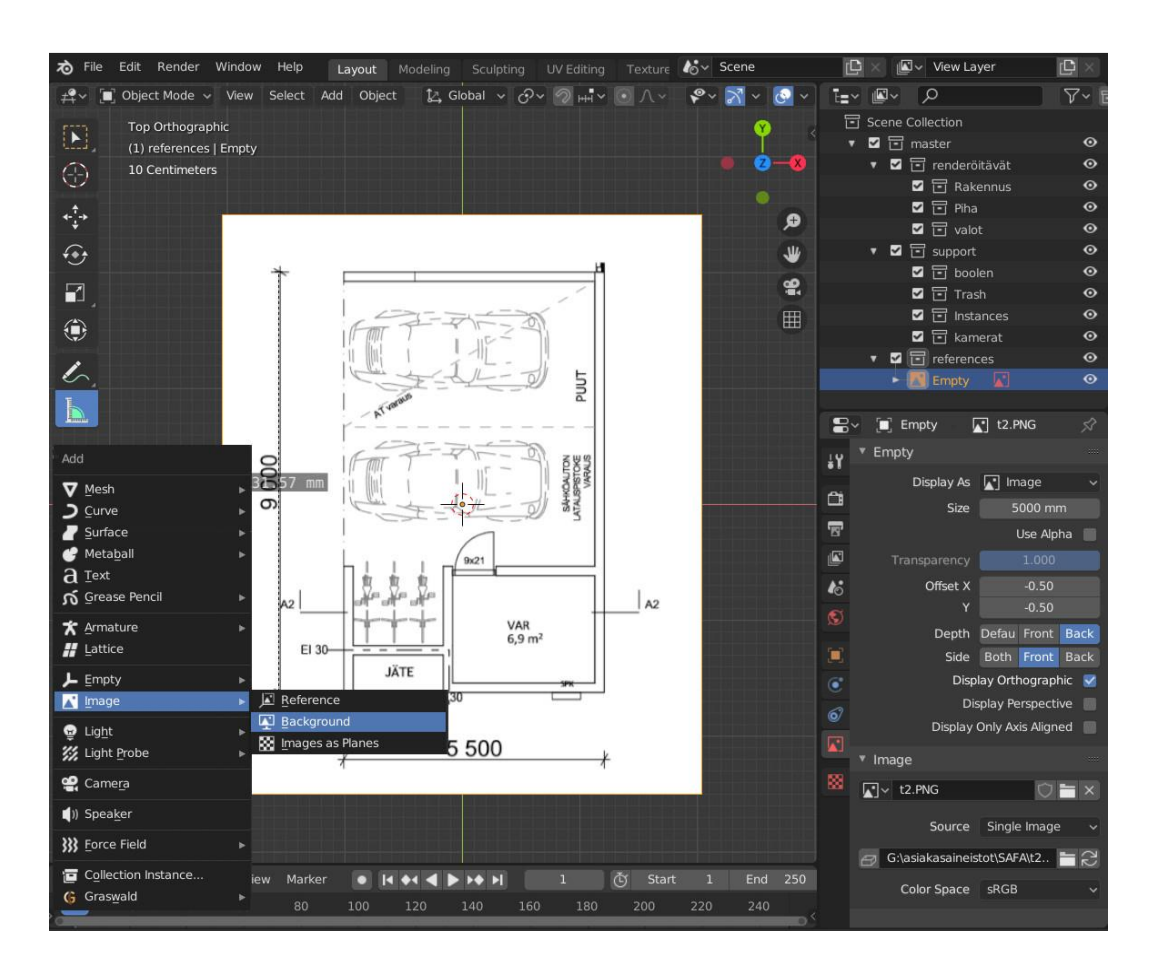

<span id="page-41-1"></span>**Kuva 31.** Pohjapiirustuksen lisääminen 3D-maailman taustalle

### <span id="page-41-0"></span>**5.11.3 Tarkkuusmallintaminen**

Blender-ohjelmistolla voidaan tehdä mittatarkkoja 3D-malleja, vaikkakin työskentely eroaakin useimmista CAD-sovelluksista. Blender-ohjelmiston 3D-objektit ovat polygoniverkkopintoja ja ne ovat onttoja. CAD-sovelluksissa objektit ovat umpinaisia "*solideja"*. Kuten CAD-sovelluksissa, voidaan Blender-ohjelmistossa objektin kulmapisteillä tehdä mittatarkka 2D-piirustus objektin profiilista. Tästä voidaan *extrude*-komennolla pursottaa 3D-objekti (Kuva 32). /32/

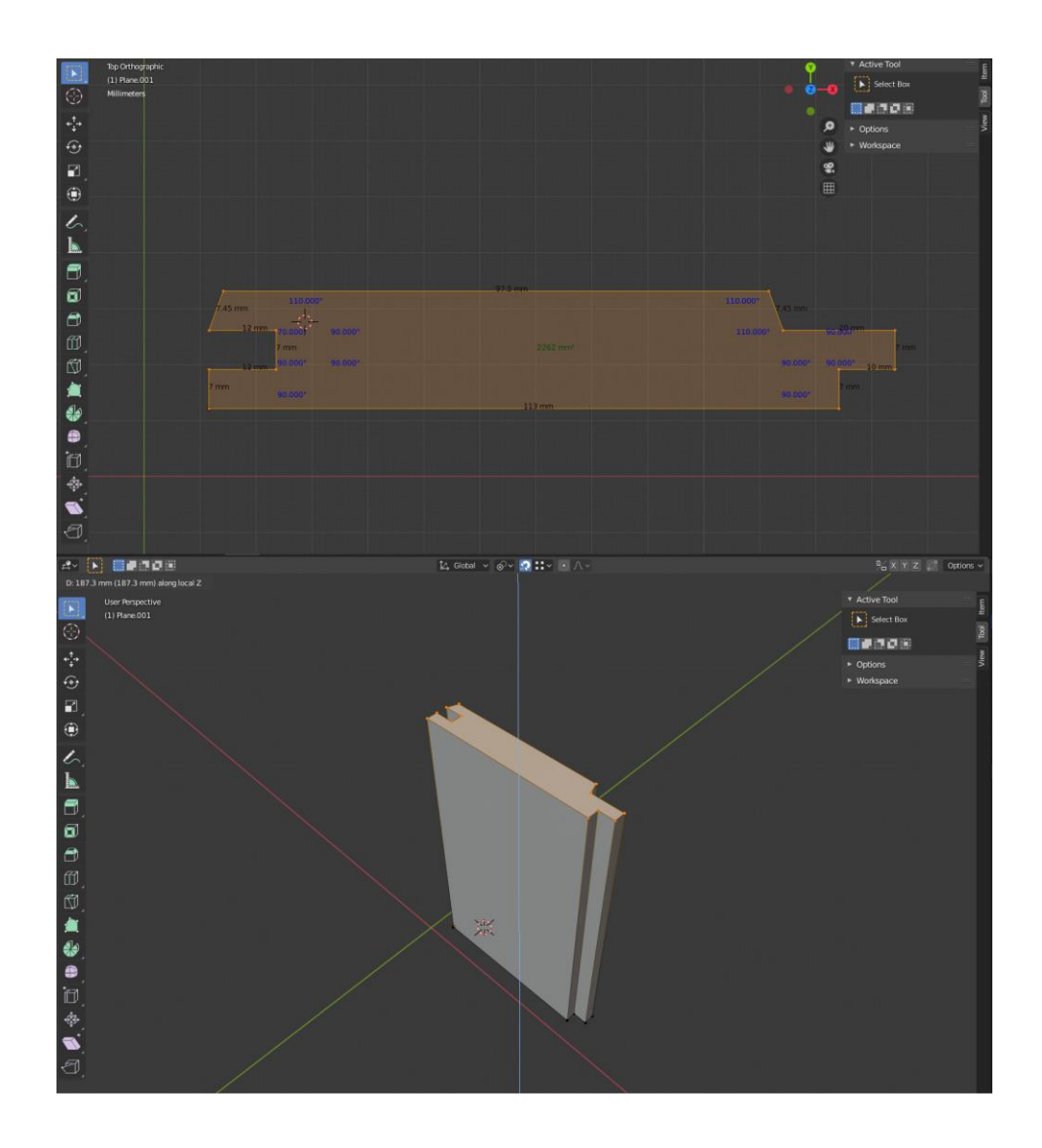

<span id="page-42-0"></span>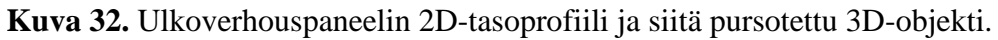

Blender-ohjelmistosta löytyvät käytännössä kaikki samat työkalut, kuten yleensä CAD-sovelluksissakin. Näistä tärkeimpinä rakennesuunnittelun kannalta mainittakoon: *Spin, Extrude, Boolean, Screw, Mirror, Bevel, Shear* sekä *Array*. Taulukossa 1 on esitetty kaikkien näiden komentojen tarkoitus ja käyttökohteet. /32/

<span id="page-43-1"></span>**Taulukko 1.** Blender-ohjelmiston keskeisimmät komennot ja työkalut 3Dmallinnuksessa

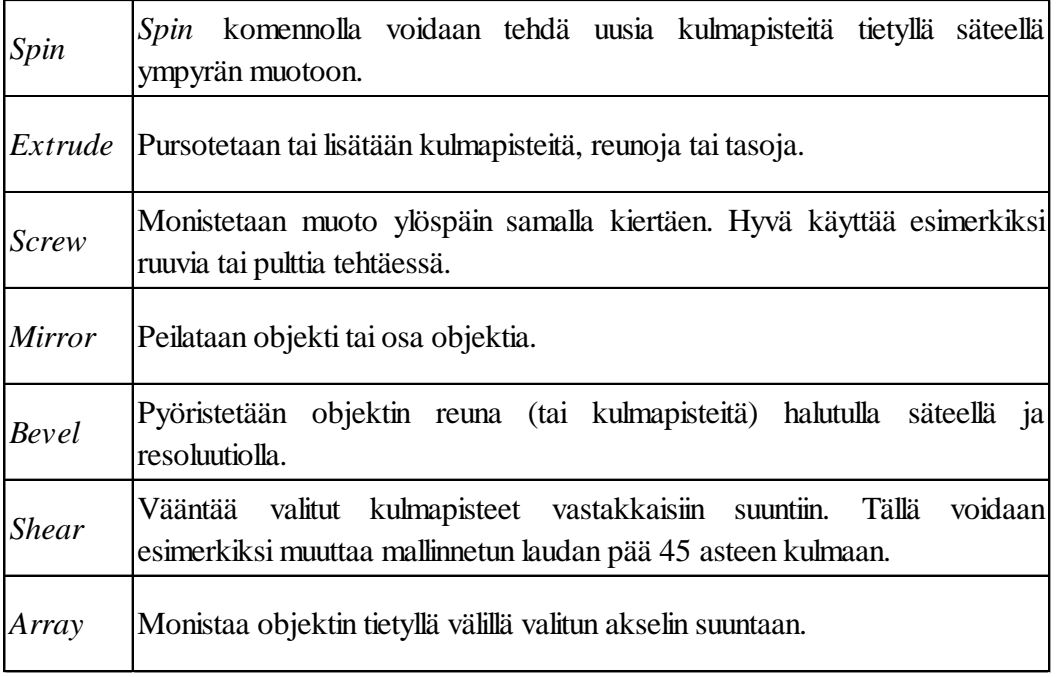

#### <span id="page-43-0"></span>**5.11.4 Objektien organisointi**

Rakennesuunnittelussa objektien organisointi on tärkeää. Blender-ohjelmistossa 3D-maailmaa organisoidaan kokoelmilla (engl. *Collections*). Näiden avulla voidaan tehdä nimettyjä hierarkioita eri objekteja sisältävistä kokoelmista /9/.

3D-objektit tai kokonaiset kokoelmat voidaan asettaa pois näkyvistä ja tuoda ne tarpeen tullen takaisin esille. Kokoelmia voi myös asettaa pois näkyvistä ainoastaan renderöitäessä lopullista kuvaa. Tämä on hyödyllistä esimerkiksi *boolean*muokkaajaa käytettäessä. Ikkunoiden aukon tekevän objektin voidaan asettaa kokoelmaan nimeltä *boolean* ja asettaa sen näkyvyys pois lopullisesta renderöitävästä kuvasta. Esimerkiksi kuvassa 33 esitetään kokoelma *support,* jonka kaikki alakokoelmat ovat asetettu piiloon lopullisesta kuvasta. Silmäikonilla voidaan piilottaa kokoelma tai objekti pois 3D-näkymästä. Kameraikonilla kokoelma tai objekti piilotetaan lopullisesta renderöitävästä kuvasta. /9/

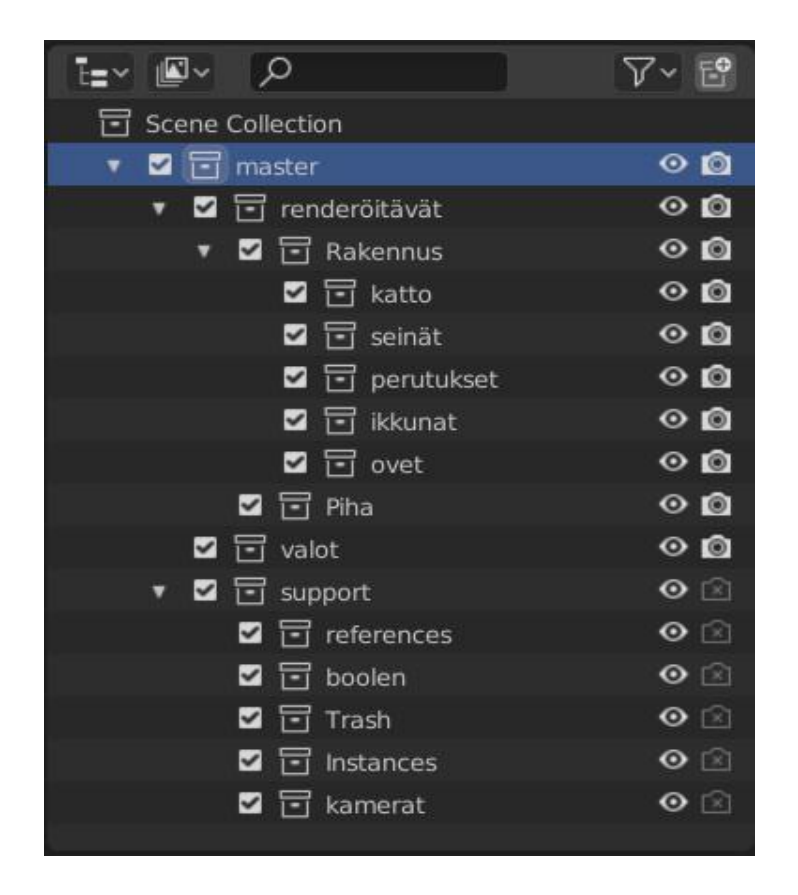

**Kuva 33.** 3D-maailman organisointi kokoelmien avulla.

#### <span id="page-44-1"></span><span id="page-44-0"></span>**5.11.5 Pikanäppäimet**

Blender-ohjelmistossa lähes kaikille komennoille on olemassa pikanäppäinyhdistelmä. Näitä käyttämällä voidaan ohittaa valikoista komentojen etsiminen ja mahdollisesti nopeuttaa työvaiheita. Blender-ohjelmistossa on valittavana 3 erilaista näppäinprofiilia (engl. *keymap*). Näitä pääsee vaihtamaan yläpalkin valikosta *Edit* → *Preferences* → *Keymap*. Oletuksena ohjelmistossa on käytössä *Blender*niminen näppäinprofiili. /29, 33/

*Industry compatible* -profiilissa ohjelmistossa navigoiminen ja pikanäppäimet ovat samankaltaisemmat kuten muissa grafiikkasovelluksissa. Asetuksista voidaan myös asettaa omat pikanäppäimet eri komennoille /34/.

#### <span id="page-45-0"></span>**6 TULOSTEN ARVIOINTI**

Harjoitustyön tehneiden testihenkilöiden täyttämistä palautelomakkeista saatiin tietoa videokoulutuksen käyttökelpoisuudesta ja toimivuudesta yrityksen pääasiallisena koulutusmateriaalina. Vapaa palaute oli rakentavaa ja siitä saamamme palaute auttaa kehittämään videokoulutusmateriaaleja paremmaksi. Palaute käytiin läpi yksitellen jokaisen henkilön kanssa.

Omia huomioita ja kehitysideoita havaittiin videokoulutusta tehdessä. Videoiden tekeminen oli opettavainen kokemus. Videot jouduttiin tallentamaan useaan kertaan uudelleen, jotta ne kelpasivat koulutukseen. Videon tallentaminen, 3D-mallin tekeminen ja koulutuksen selostaminen samanaikaisesti oli vaikeaa ja huomasimme jo tekovaiheessa, että muistiin kannattaa listata asiat, joita videolla tulee käymään läpi.

#### <span id="page-45-1"></span>**6.1 Johtopäätökset**

Palautteesta kävi ilmi positiivisia asioita videokoulutuksesta. Videolta seurattava harjoitustyö koettiin toimivaksi koulutusmalliksi. Testaajat kokivat itsenäisen työskentelyn tukevan ohjelmiston oppimista. Video voidaan pysäyttää ja kelata taaksepäin, mikäli jokin kohta menee liian nopeasti ohitse. Vaikeat kohdat voidaan katsoa useamman kerran uudelleen tarvittaessa. Positiivista palautetta tuli myös siitä, että koulutus oli omalla äidinkielellä.

Kehitettävää kuitenkin löytyi. Ohjaajan käyttämät näppäimet esitetään videolla ohjelmiston vasemmassa alareunassa. Tätä samaa kohtaa käyttää kuitenkin Blender-ohjelmiston pop-up-editointialue ja näin ollen painettujen näppäinten esitys peittyi toisinaan ja teki koulutuksen seurannasta ajoittain hankalaa. Välillä ohjeistus ei ollut riittävä tai tarpeeksi yksityiskohtainen. Koulutettavan painaessa vahingossa väärää näppäintä tai mikäli hän harhaantui koulutuksen aikana, saattoi takaisin samaan tilaan pääseminen olla haastavaa. Parhaiten koulutus onnistui, jos koulutettava pystyi kysymään neuvoa myös kesken videon kouluttajalta. Näin toimittiin yhden testihenkilön kanssa ja tällöin etenemisnopeus kasvoi turhien viivästyksien jäädessä pois.

Parannusehdotuksia tuli myös muun muassa siitä, että ennen harjoitustyön tekoa olisi voitu jakaa pikanäppäinohjeistus, johon olisi listattu tärkeimmät ja käytetyimmät pikanäppäinyhdistelmät. Myös kouluttajan läsnäolo harjoitustyön teon aikana olisi helpottanut työn etenemistä huomattavasti.

Videotutoriaalia tehtäessä huomasimme myös, että koulutuksen sujuvuuden varmistamiseksi olisi hyvä kirjoittaa melko tarkka käsikirjoitus videolla esitettävistä asioista. Näin kouluttajan improvisointia saataisiin vähennettyä ja sitä kautta videossa olisi myös vähemmän takertelua. Lisäksi kouluttajalta ei unohtuisi kertoa pieniä yksityiskohtia, jotka ovat oleellisia kokemattomille käyttäjille. Ohjelmiston resoluutiota olisi voinut suurentaa asetuksista, jolloin painikkeet ja tekstit olisivat suuremmat ja helpommin luettavissa myös videota katseltaessa.

Kuvasta 34 voidaan päätellä, että harjoitustyön aitaelementin itsenäisesti tekeminen yhden koulutuskerran jälkeen ei luultavasti onnistu ilman runsasta harjoittelua, ellei kyseessä ole kokeneempi Blender-ohjelmiston käyttäjä. Muut osa-alueet ovat jakautuneet melko tasaisesti asteikon keskitasolle. Eli palautteen perusteella voidaan päätellä, että videokoulutuksen sisällöntuottamisessa on vielä kehitettävää.

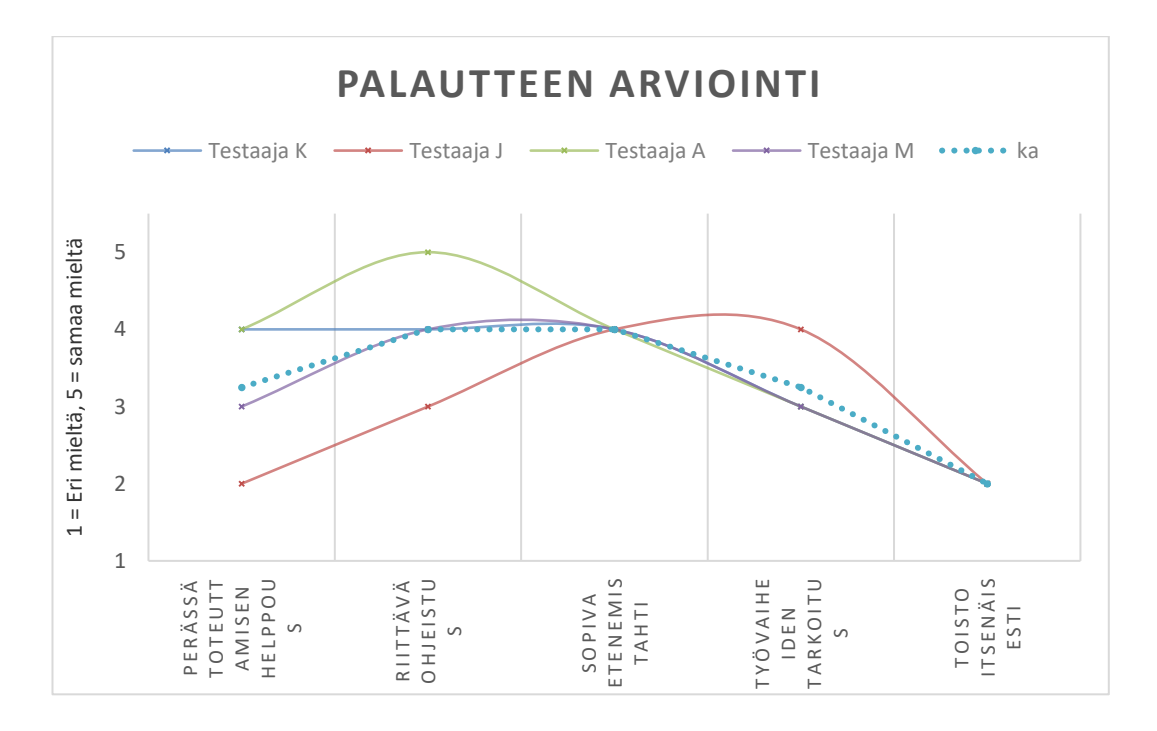

<span id="page-46-0"></span>**Kuva 34.** Testihenkilöiden antaman palautteen arviointikaavio.

#### <span id="page-47-0"></span>**6.2 Pohdinta**

Videokoulutuksen olisi voinut antaa sekä aloittelijoille että hieman kokeneemmille 3D-ohjelmistojen käyttäjille testattavaksi. Tuloksia olisi ollut hyvä verrata, jotta tulevaisuudessa tehtävät videokoulutukset olisi mahdollista kohdentaa paremmin eri taitotason omaaville henkilöille.

Yhteenvetona totesimme, että kyseinen harjoitustyö oli hieman liian haastava henkilöille, joilla ei ole Blender-ohjelmiston käytöstä kokemusta lainkaan. Aloittelijoille pelkkä ohjelmassa navigoiminen ja 3D-maailmassa liikkuminen tuottaa usein hankaluuksia. Tällöin videon edetessä haastavampiin asioihin on harjoitustyön seuraaminen hyvin hankalaa. Tämä koulutus on hyödyllisempi henkilöille, joilla on aikaisempaa kokemusta 3D-ohjelmistojen käytöstä ja osaa jo Blenderohjelmiston alkeet.

Harjoitustyön aihealue olisi voinut olla myös rajatumpi. Tulevaisuudessa tehtävät videokoulutukset tullaan tekemään lyhyempinä ja rajattuina yhteen tiettyyn työvaiheeseen.

Tarkempaa analyysiä oli näin pienellä tutkimusotoksella mahdotonta tehdä. Testihenkilöitä olisi saanut olla runsaammin ja eri taitotasoilta. Videokoulutuksen ja sen ohelle kehitetyn harjoitustyön tärkein anti oli kuitenkin testihenkilöiden vapaa palaute ja keskustelu koulutukseen osallistuneiden henkilöiden kanssa.

## <span id="page-48-0"></span>**LÄHTEET**

/1/ Blender 2.8 Manual. Viitattu 12.7.2019. https://docs.blender.org/manual/en/dev/getting\_started/about/history.html

/2/ Blender Foundation. 2019. Viitattu 25.7.2019. https://www.blender.org/features/

/3/ Where Do I Start? A Very Gentle Introduction to Computer Graphics Programming. Viitattu 16.5.2019. https://www.scratchapixel.com/lessons/3d-basicrendering/get-started.

/4/ Introducing Coordinate Systems. Viitattu 17.5.2019. http://www.scratchapixel.com/lessons/mathematics-physics-for-computergraphics/geometry/coordinate-systems

/5/ An Overview of the Ray-Tracing Rendering Technique. Viitattu 7.7.2019. https://www.scratchapixel.com/lessons/3d-basic-rendering/ray-tracingoverview/ray-tracing-rendering-technique-overview

/6/ Blender Foundation. 2018. Open Source Production Rendering. Viitattu 8.7.2019. https://www.cycles-renderer.org/

/7/ Rasterization: a Practical Implementation. Viitattu 8.7.2019. http://www.scratchapixel.com/lessons/3d-basic-rendering/rasterization-practicalimplementation

/8/ Blender 2.8 Manual. Viitattu 22.8.2019. https://docs.blender.org/manual/en/dev/interface/window\_system/introduction.ht ml

/9/ Blender 2.8 Manual. Viitattu 25.7.2019. https://docs.blender.org/manual/en/dev/editors/outliner.html

/10/Blender 2.8 Manual. Viitattu 22.8.2019. https://docs.blender.org/manual/en/dev/editors/index.html

/11/ Blender 2.8 Manual. Viitattu 26.01.2020. https://docs.blender.org/manual/en/latest/scene\_layout/scene/properties.html?high light=unit%20system

/12/ Blender 2.8 Manual. Viitattu 22.8.2019. https://docs.blender.org/manual/en/dev/editors/3dview/navigate/index.html

/13/ Blender 2.8 Manual. Viitattu 23.8.2019. https://docs.blender.org/manual/en/dev/modeling/meshes/primitives.html

/14/ Blender 2.8 Manual. Viitattu 23.8.2019. https://docs.blender.org/manual/en/dev/editors/3dview/modes.html /15/Blender 2.8 Manual. Viitattu 25.8.2019. https://docs.blender.org/manual/en/dev/scene\_layout/object/index.html

/16/ Blender 2.8 Manual. Viitattu 25.8.2019. https://docs.blender.org/manual/en/dev/modeling/meshes/editing/basics/index.htm  $\mathbf{1}$ 

/17/Blender 2.8 Manual. Viitattu 25.8.2019. https://docs.blender.org/manual/en/dev/modeling/modifiers/introduction.html#inte rface

/18/ Blender 2.8 Manual. Viitattu 26.8.2019. https://docs.blender.org/manual/en/dev/modeling/modifiers/generate/solidify.html

/19/ Blender 2.8 Manual. Viitattu 26.8.2019. https://docs.blender.org/manual/en/dev/modeling/modifiers/generate/booleans.ht ml

/20/ disguise. UV mapping is the process of generating a 2D representation of a 3D object. Viitattu 27.8.2019. http://help.disguise.one/Content/3D-Workflow/UV-Mapping/What-is-UV-mapping.html

/21/ Blender 2.8 Manual. Viitattu 27.8.2019. https://docs.blender.org/manual/en/dev/render/materials/index.html

/22/ Blender 2.8 Manual. Viitattu 26.01.2020. https://docs.blender.org/manual/en/latest/render/shader\_nodes/shader/principled.h tml

/23/ Blender 2.8 Manual. Viitattu 27.8.2019. https://docs.blender.org/manual/en/dev/render/lights/light\_object.html

/24/ Zaal. G. Frequently Asked Questions|HDRI Haven. Viitattu 27.8.2019. https://hdrihaven.com/p/faq.php

/25/ Blender 2.8 Manual. Viitattu 26.01.2020. https://docs.blender.org/manual/en/2.81/render/lights/world.html?highlight=world

/26/ Blender 2.8 Manual. Viitattu 27.8.2019. https://docs.blender.org/manual/en/dev/render/cameras.html

/27/ Blender 2.8 Manual. Viitattu 3.9.2019. https://docs.blender.org/manual/en/2.81/render/output/settings.html

/28/ Blender 2.8 Manual. Viitattu 27.9.2019. https://docs.blender.org/manual/en/dev/compositing/introduction.html#gettingstarted

/29/ Blender 2.8 Manual. Viitattu 26.01.2020. https://docs.blender.org/manual/en/2.81/editors/preferences/addons.html?highlight =addons

/30/ Brito, A. 2017. "How to import DWG files to Blender?". Viitattu 28.10.2019 https://www.blender3darchitect.com/cad/import-dwg-files-blender/

/31/ Blender 2.8 Manual. Viitattu 29.10.2019. https://docs.blender.org/manual/en/dev/render/cameras.html#background-images

/32/ Burke, R. 2007. Blender Precision Modelling Guide. Viitattu 25.11.2019. http://www.rab3d.com/tut\_blender.php.

/33/ Price, A. 2016. Blender Keyboard Shortcut Guide v2. viitattu 26.11.2019. https://www.blenderguru.com/articles/free-blender-keyboard-shortcut-pdf

/34/ Blender 2.8 Manual. Viitattu 26.01.2020. https://docs.blender.org/manual/en/2.81/editors/preferences/keymap.html?highlig ht=keymap

## LIITE 1 ARVIOINTILOMAKE

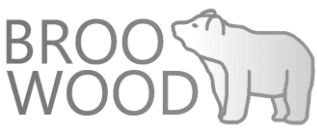

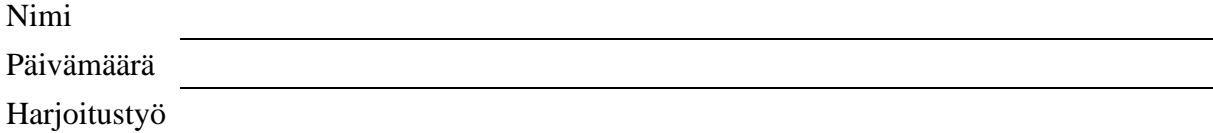

Arviointiohjeet: Merkkaa X ruutuun,

joka parhaiten kuvastaa mielipidettäsi väittämästä.

 $1$  = Täysin eri mieltä,  $5$  = Täysin samaa mieltä

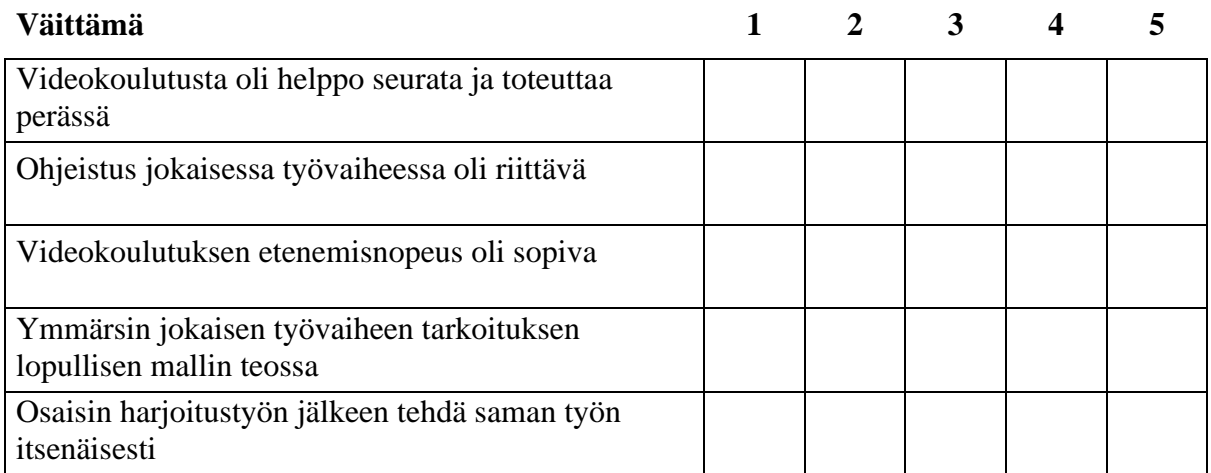

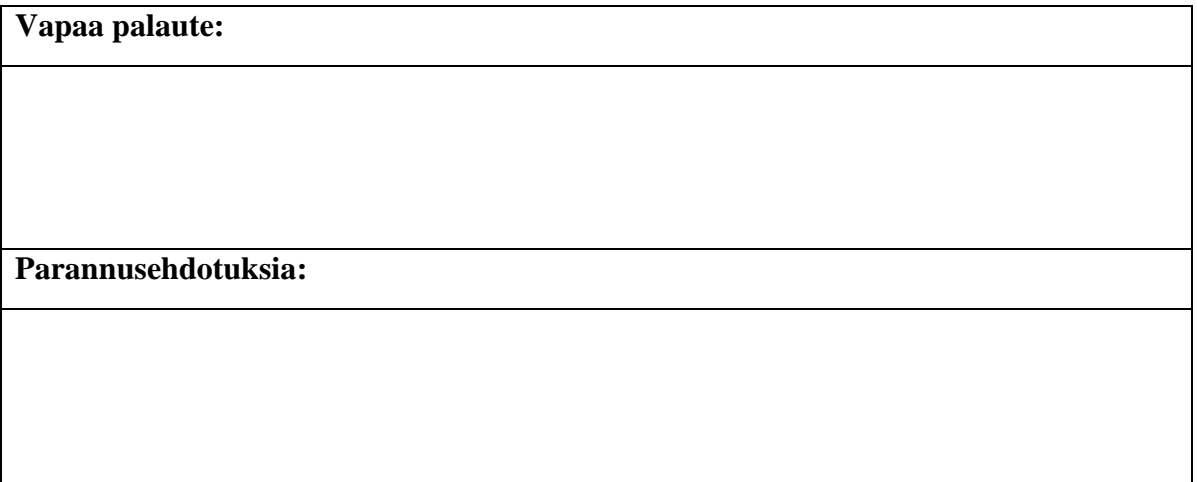

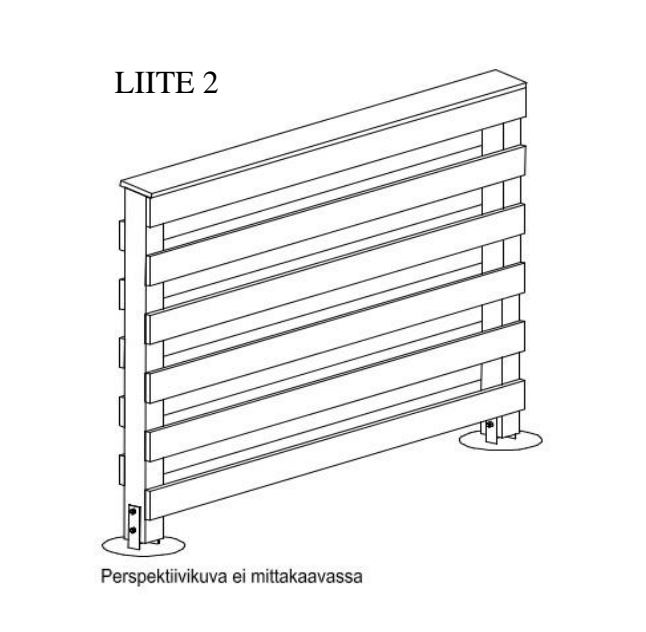

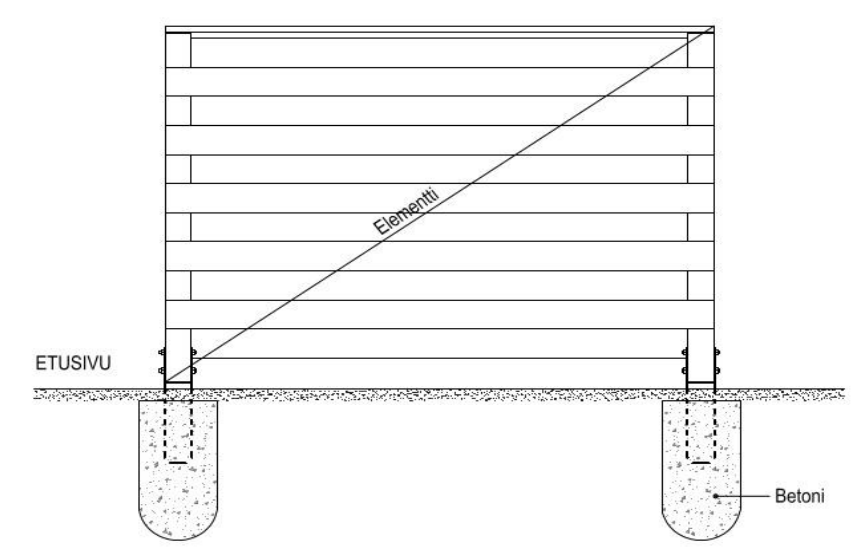

#### YLEISTÄ

Tämän ohjekortin sisältö on tarkoitettu ideointia varten. Esitetyt mitat ja intervention in studies of the monocoline about a chemic published published and the published published published in the published published published in the state of the state of the state of the state of the state of th

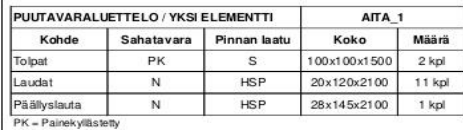

LK = Lämpökäsiteity<br>N = Nb maali

 $S =$ Sahattu

HSP – Hienosahattu pyöreäsärmäinen (kaikki sivut hienosahattu ja pohjamaalattu)<br>HS – Hienosahattu

H = Hbylätty<br>M = Mtallistettu

#### LIITTIMET

Painekyllästetyn ja lämpökäsitellyn puutavaran yhteydessä liittimien ja teräsosien tulee olla valmistettu ruostumattomasta teräksestä (teräslaatu vähintään EN 1.4301 tai AISI 304). Suositeltavia liittimiä ovat ruuvit ja pultit.

#### ESIMERKKEJÄ TOLPAN LIITOSOSASTA

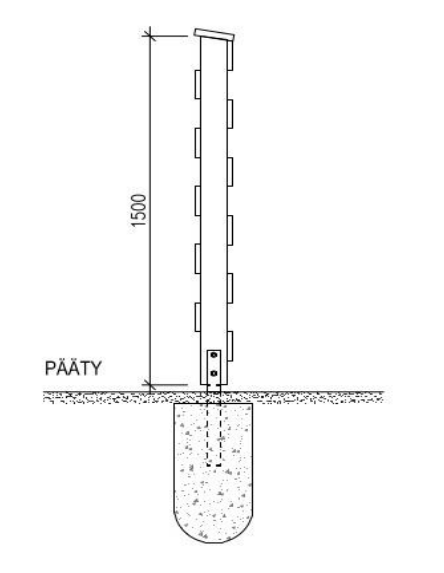

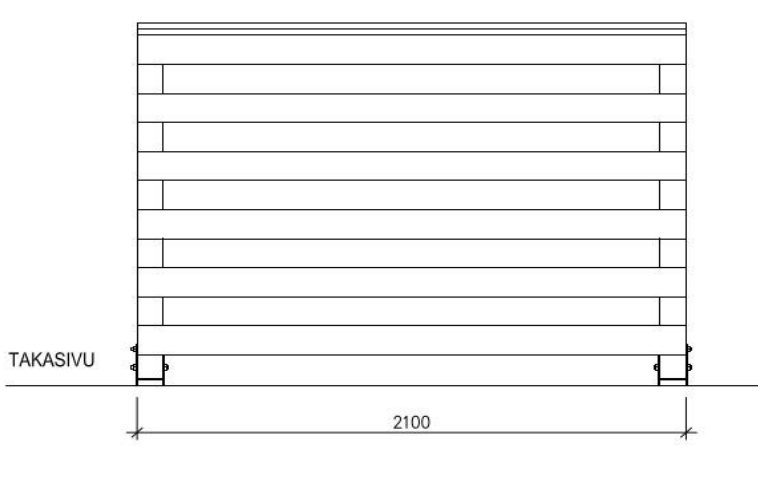

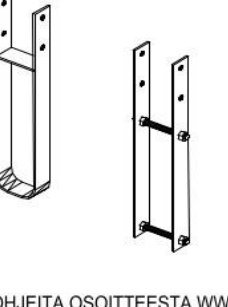

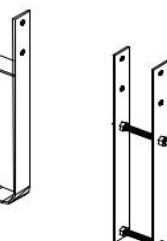

LISÄOHJEITA OSOITTEESTA WWW.PUUINFO.FI

MITTAKAAVA

 $1:20$ 

**PUUINFO** 

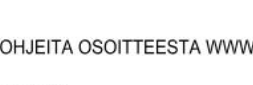

PIRUSTUKSEN SISÄLTÖ

Aita\_1 PÄIVÄYS

25.3.2013

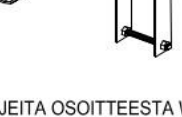

MITTATIKKU  $\underbrace{|\mbox{unlim}\mbox{unlim}\mbox{unlim$ 

> PAPERIKOKO  $A3$

## LIITE 3

Videokoulutus. Aitaelementti harjoitustyö

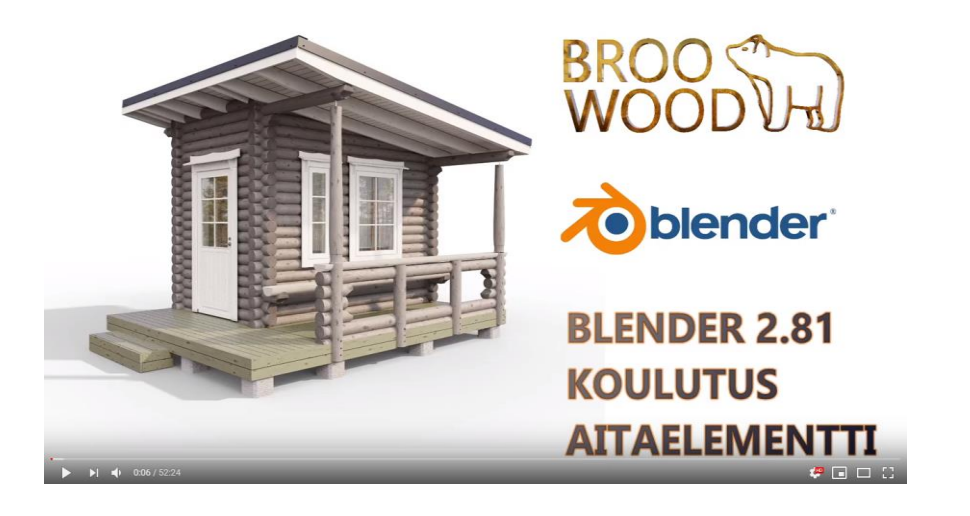

**Osa 1.** https://www.youtube.com/watch?v=jhj2kgtXZ0Q

Ohjeet ja materiaalit harjoitustyöhön löytyy youtube videopalvelun osa 1 esittelytekstistä.

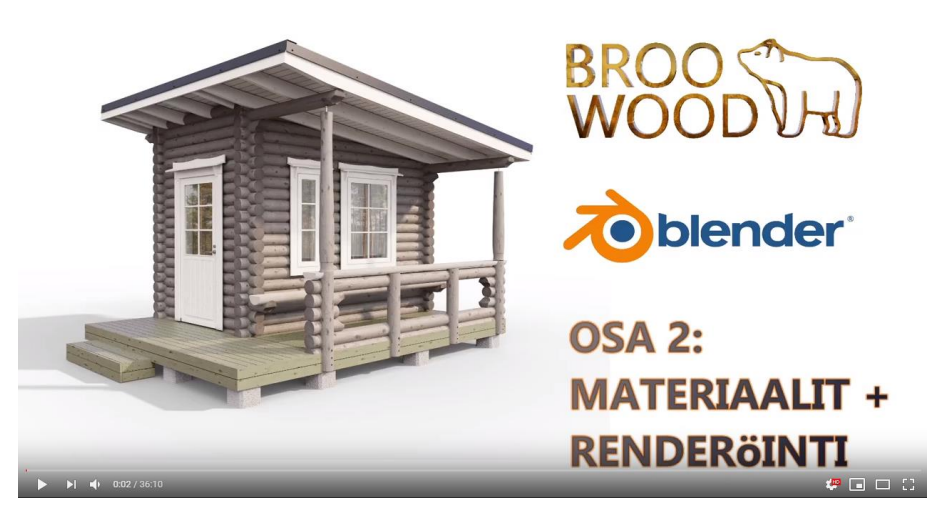

**Osa 2.** https://www.youtube.com/watch?v=tBTwp7DkrrE

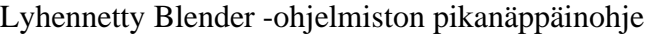

## **Globaalit**

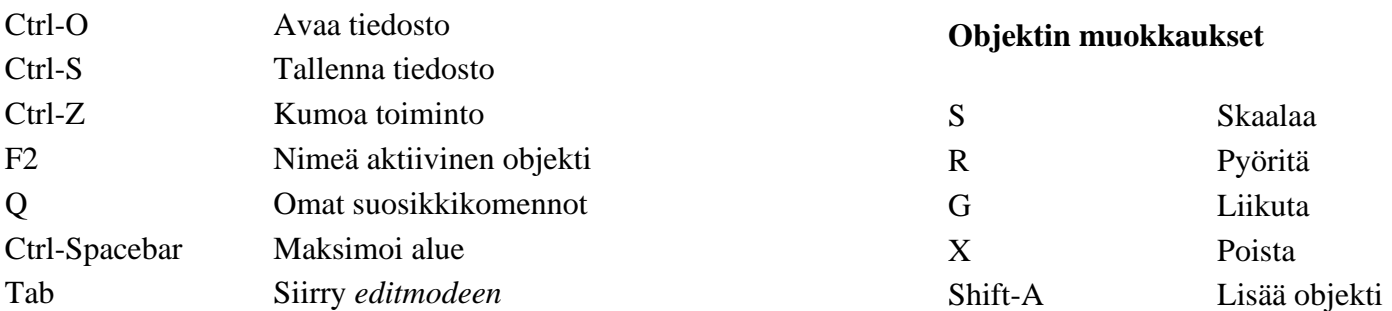

## **Yleiset editoreille**

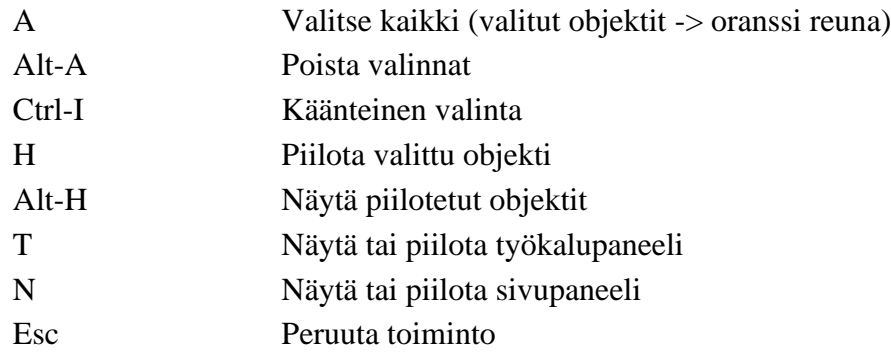

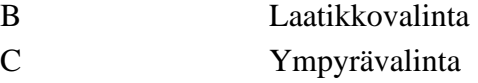

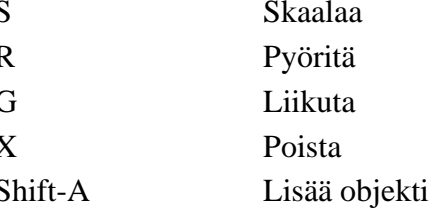

## Lähde:

https://docs.blender.org/manual/en/latest/interface/keymap/introd uction.html